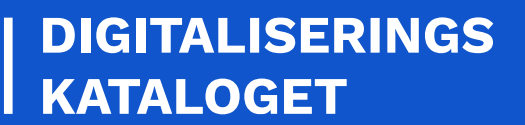

# **KOM GODT I GANG** FÆLLESKOMMUNAL BESKEDFORDELER

En trin for trin guide til dig, der skal anvende Fælleskommunal Beskedfordeler for første gang

Kombit A/S, Halfdansgade 8, 2300 København S, 2300 København S, 2300 København S, CVR-nr. 19 43 50 75 75 75 75

Oktober 2022

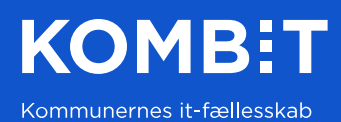

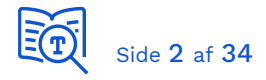

# 1 Introduktion

Denne guide henvender sig til dig, der skal integrere med den Fælleskommunale Beskedfordeler for første gang.

De fleste anvendersystemer skal kun modtage beskeder, men i forbindelse med test er det praktisk også at kunne sende beskeder til sig selv. Derfor vil denne guide først føre dig gennem at afsende en besked til Beskedfordeler (Afsnit 4), og dernæst guide dig til at hente denne besked fra Beskedfordeler (Afsnit 5):

- *4 SEND DIN FØRSTE BESKED*
	- o *4.1 Gem UUID for dit anvendersystem*
	- o *4.2 Registrer dit funktionscertifikat*
	- o *4.3 Opret en serviceaftale*
	- o *4.4 Opret dueslag og abonnement*
	- o *4.5 Hent kodeeksempler*
	- o *4.6 Opdatér eksempelbesked*
	- o *4.7 Tilføj dit funktionscertifikat til keystore*
	- o *4.8 Check Trust certifikater*
	- o *4.9 Konfiguration af koden*
	- o *4.10 Send din testbesked*
- *5 HENT DIN TESTBESKED*

I appendiks finder du afsnit om fejlsøgning, teknisk beskrivelse af beskeder, brug af værdilister i abonnementsudtryk, få beskeder tilsendt via REST callback, .NET AMQP klient samt generering af besked-dataklasse fra XML skema.

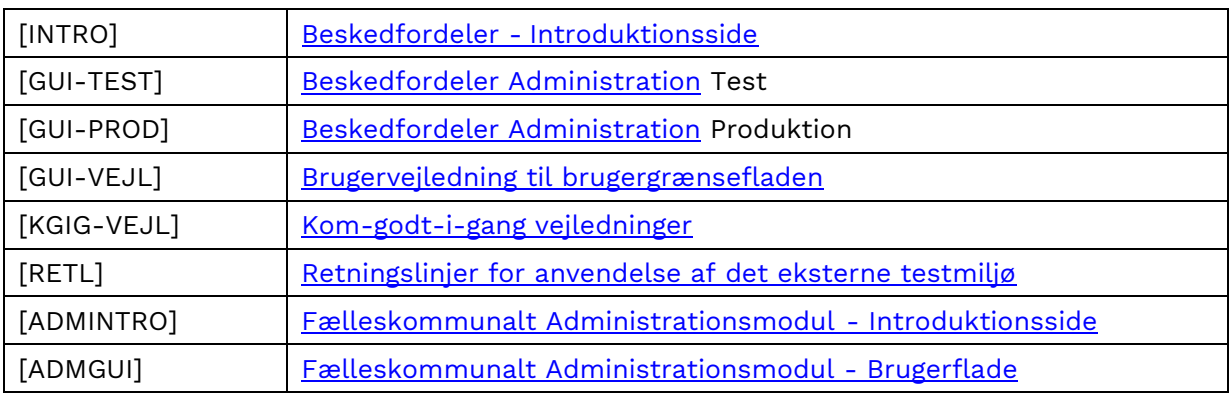

Referencer:

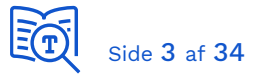

# 2 Baggrundsdokumentation

Der findes omfattende dokumentation af Beskedfordeler og dette afsnit giver dig et overblik, så du nemt kan finde den detaljerede information til specifikke emner. Som det første bør du læser [INTRO].

Derefter kan du finde dokumentation under de to integrationer til at afsende og modtage beskeder:

- [SF1461](https://docs.kombit.dk/integration/sf1461) Modtag beskeder via Beskedfordeler
- [SF1462](https://docs.kombit.dk/integration/sf1462) Afsend beskeder via Beskedfordeler

Du kan hente dokumentationspakken for hver af de to integrationer ved at hentes ved at klikke på "Download dokumentation":

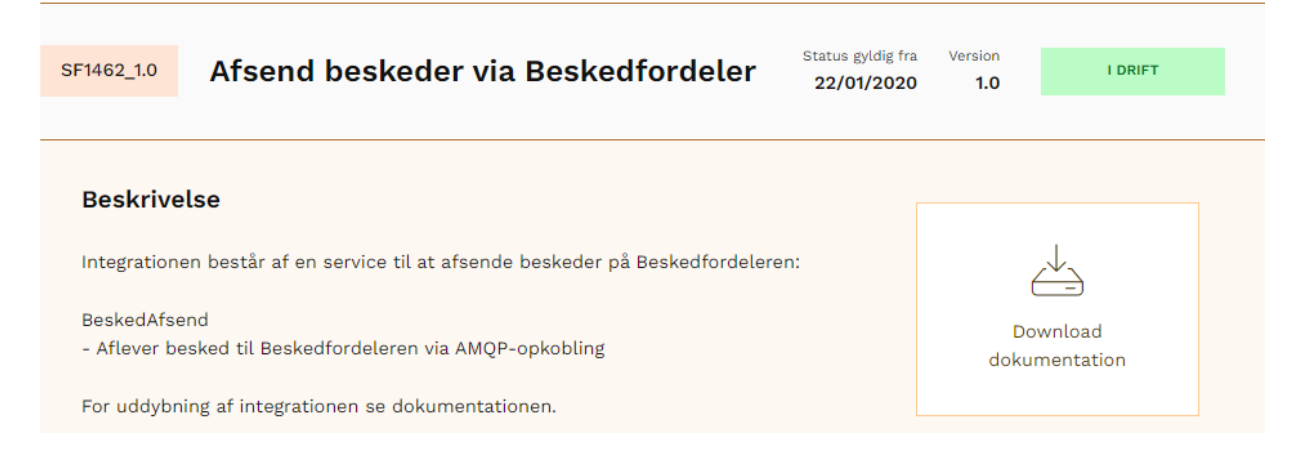

Dokumentationspakken for [SF1461](https://docs.kombit.dk/integration/sf1461) Modtag beskeder via Beskedfordeler indeholder:

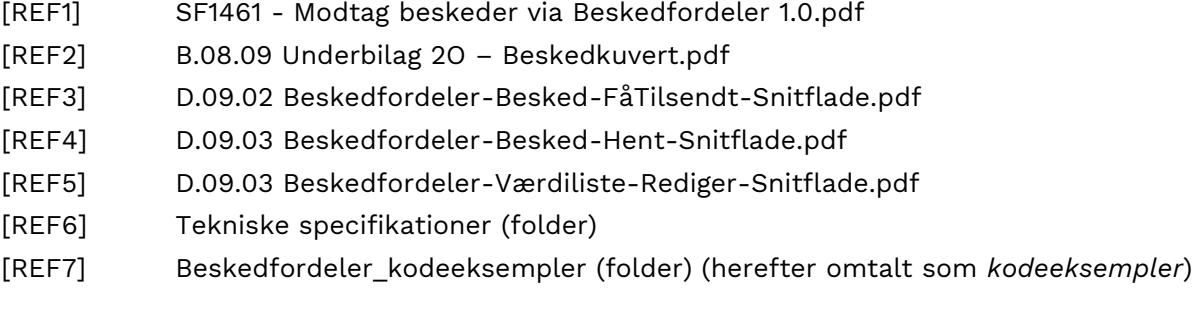

Dokumentationspakken for [SF1462](https://docs.kombit.dk/integration/sf1462) Afsend beskeder via Beskedfordeler indeholder:

- [REF8] SF1461 Modtag beskeder via Beskedfordeler 1.0.pdf
- [REF2] B.08.09 Underbilag 2O Beskedkuvert.pdf
- [REF9] D.09.04 Beskedfordeler-Besked-Afsend-Snitflade.pdf
- [REF6] Tekniske specifikationer (folder)
- [REF7] Beskedfordeler\_kodeeksempler (folder) (herefter omtalt som *kodeeksempler*)

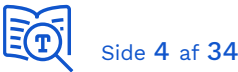

Nogle af dokumenterne er ens i de to dokumentationspakker og har derfor samme fået samme referencenummer.

Desuden kan du finder en vejledning til brug af brugergrænsefladen til Beskedforder i [GUI-VEJL]. Hvis du har behov for et overblik over hvilke beskedtyper, der findes, kan de ses på forsiden af Beskedfordelers brugergrænseflade [GUI-TEST] og [GUI-PROD].

Du har også brug for at læse guides om *certifikater* og *webservice* i Digitaliseringskatalogets *Kom-godt-i-gang Vejledninger* [KGIG-VEJL], da der anvendes samme sikkerhedsmodel og konfiguration af denne. Og sidst men ikke mindst er det vigtigt, at du læser *Retningslinjer for anvendelse af det eksterne testmiljø* [RETL].

# 3 Forudsætninger

Når du skal afsende beskeder via servicen BeskedAfsend eller modtage beskeder via servicen BeskedHent, fungerer adgangsstyring på samme måde, som når et anvendersystem skal tilgå en webservice. Der anmodes om et Token på vegne af en specifik myndighed, hvorefter Token indlejres i efterfølgende kald til Beskedfordelers service. Du skal således følge guides, som ved kald til en webservice, for oprettelse af anvendersystem samt anvendelse af certifikater. Dernæst oprettes serviceaftale til at modtage/afsende samt et dueslag og et abonnement, hvilket er beskrevet senere i dokumentet. Da er alle forudsætninger på plads. Vigtigt:

- Du skal anvende test-certifikater i det eksterne testmiljø. Forsøg på at oprette sikker forbindelse til AMQP i testmiljøet med et produktionscertifikat vil fejle.
- Adgang til Beskedfordeler webservice VærdilisteRediger sker med simpel certifikatautentificering, den virker ikke med token.

Hvis du ikke allerede er oprettet som leverandør og har et anvendersystem registreret, følg da vejledninger der henvises til i [ADMINTRO] - *Brugervejledning til Administrationsmodulerne for leverandører*. Her beskrives hvordan du oprettes som organisation (leverandør) og hvordan du opretter dit IT-system. For IT-systemer der tilgår services benyttes betegnelsen *Anvendersystem*. For at kunne registrere et Anvendersystem skal du have et sfunktionscertifikat, hvilket er beskrevet i [KGIG-VEJL] - *certifikater*.

De grundlæggende forudsætninger er:

For at kunne tilgå [ADMGUI] og [GUI-TEST] skal din medarbejdersignatur have tildelt følgende NemLogin-roller:

- "Beskedfordeler- Ekstern test Anvendersystemadministrator"
- "KOMBIT STS Administrationsmodulet (test) Leverandøradministrator"

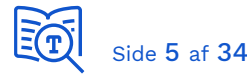

Inden du kan starte skal du:

- Have Anvendersystem oprettet i [ADMGUI]
- Have den offentlige version af dit funktionscertifikat registreret på Anvendersystemet
- Have den private version af dit funktionscertifikat klar samt adgangskoden til denne
- Aftale med en kommune om at kunne teste dit fagsystem med dem som myndighed\*

(\*) Hvis du er oprettet som LeverandørMyndighed kan du teste med det eget CVR-nummer

Dokumentationspakken indeholder eksempelkode i Java, hvilket er udgangspunktet for denne vejledning. I appendix finder du vejledning til implementering af en klient i .NET.

## 4 Send din første besked

### 4.1 Gem UUID for dit anvendersystem

Du finder værdien I [ADMGUI] på stamdata fanebladet. Kopiér værdien og gem i et arbejdsdokument. Du skal senere kopiere flere værdier til konfiguration af klienten og testbeskeden, så det er en god idé at have et arbejdsdokument.

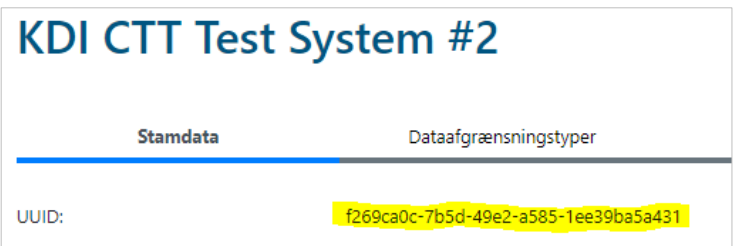

### 4.2 Registrer dit funktionscertifikat

Se guide om certifikater. Den offentlige version skal være registreret i [ADMGUI] under Anvendersystem. Du skal gemme navnet (Subject/CN) på certifikatet, da du skal bruge navnet ved konfiguration af koden. Det fremgår af oversigten. Gem navnet i arbejdsdokumentet.

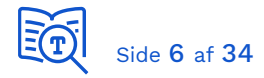

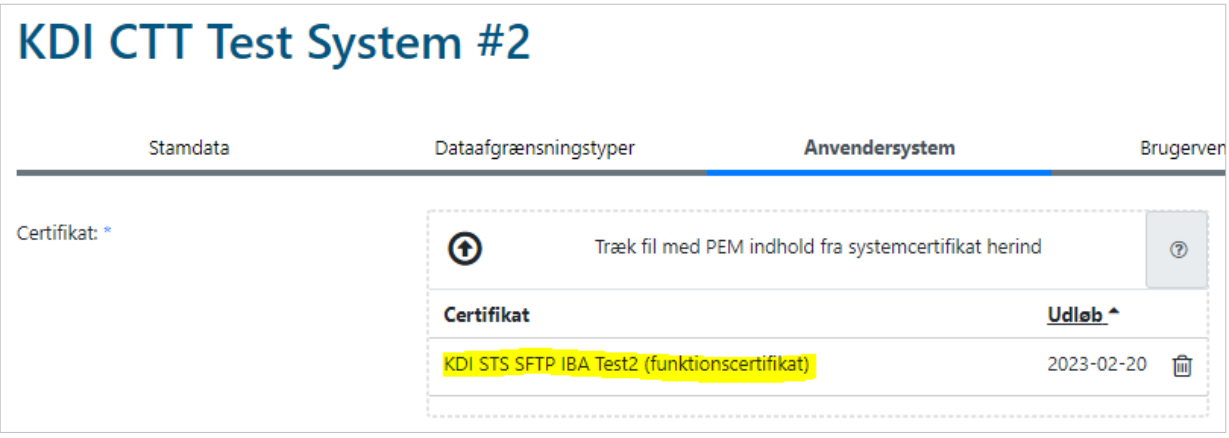

### 4.3 Opret en serviceaftale

Gem CVR-nummer for testkommune i dit arbejdsdokument. Det er beskrevet i detaljer i Appendiks - [Serviceaftale](#page-24-0) hvordan du opretter serviceaftalen. Du skal oprette en serviceaftale i Fælleskommunalt Adminstrationsmodul og til testen i denne guide, er det en serviceaftale med følgende parametre der skal anvendes:

#### **BeskedAfsend**

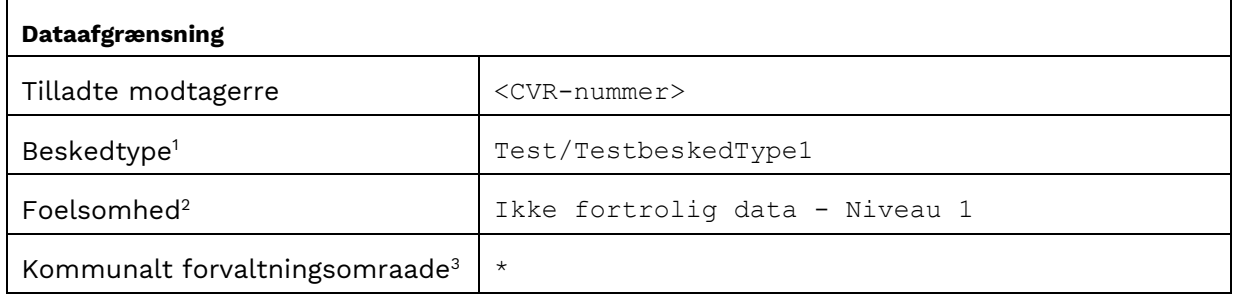

#### **BeskedModtag**

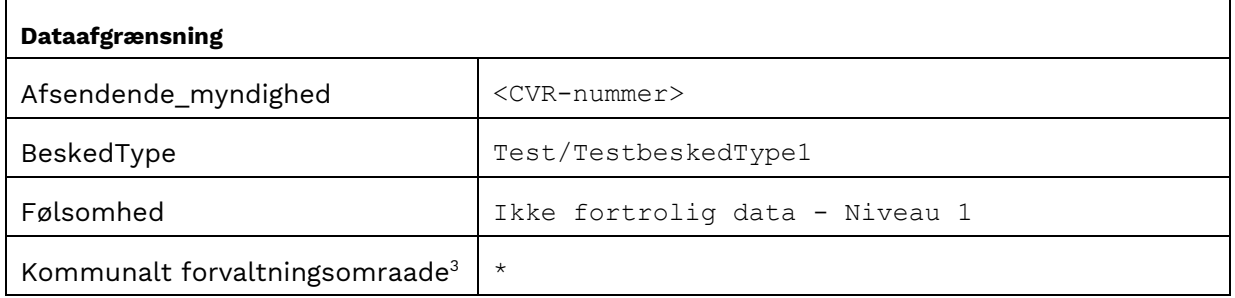

*(1) TestBeskedType1 - se [GUI-TEST].*

*(2) Hvis du fremover har behov for at angive specifikke KLE-områder, husk at inkludere "urn:oio:kle:" prefix. Eksempel: urn:oio:kle:03.02.\*, urn:oio:kle:03.08.01.*

### 4.4 Opret dueslag og abonnement

For at få adgang til brugerfladen [\[GUI-TEST\]](https://beskedfordeler.eksterntest-stoettesystemerne.dk/ui/sts-bf-ui/#/beskedkatalog) skal din medarbejdersignatur have tildelt rollen *"Beskedfordeler- Ekstern test - Anvendersystemadministrator"* af din organisations NemLog-in administrator, som beskrevet hos [Virk,](https://virk.dk/vejledning/virk-hjaelp/brugeradministration/) der står for NemLog-in.

Herefter kan du administrere dueslag og abonnementer, samt se hvilke beskeder der ligger i dine dueslag. Du kan dog ikke se indholdet af beskederne fra brugerfladen.

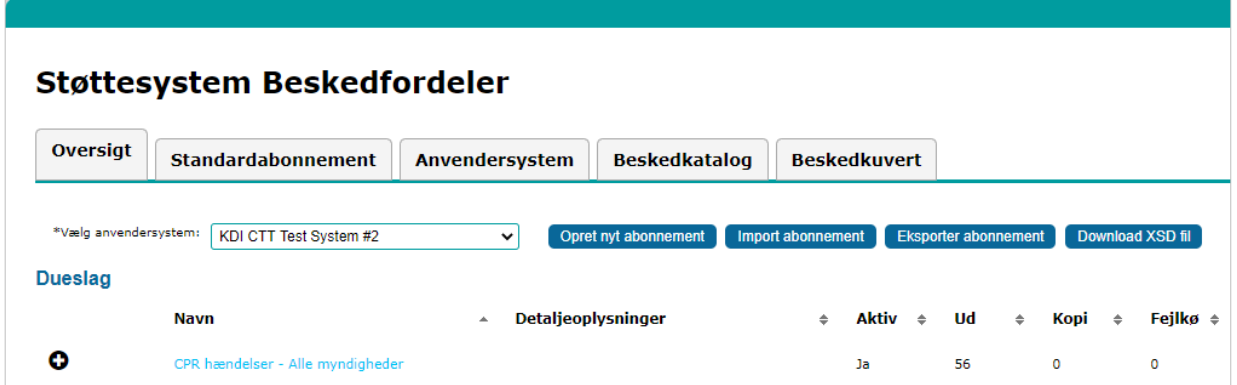

Dueslag oprettes i forbindelse med oprettelse af et abonnement. Vælg "Opret nyt abonnement".

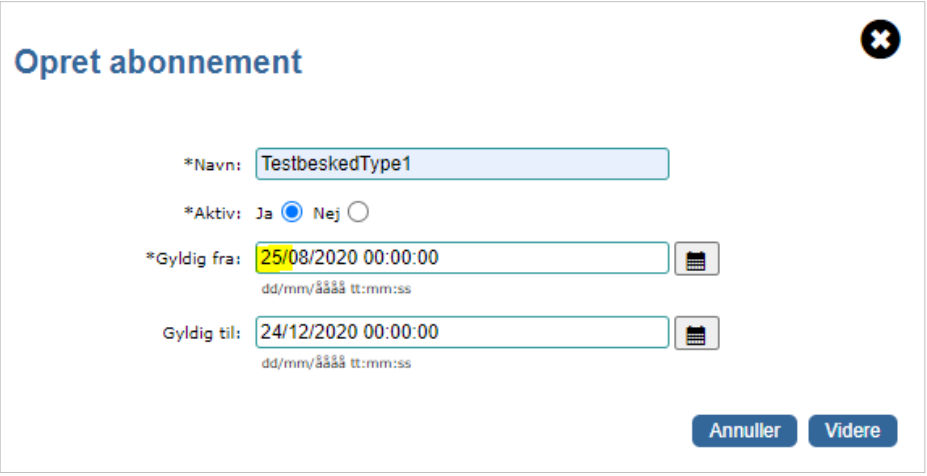

- Sæt Navn til fx "TestbeskedType1"
- Sæt "Aktiv" = "Ja"
- Husk at ændre "Gyldig fra" til dags dato samt et klokkeslæt fx 15 min. frem i tiden, da det som udgangspunkt først er gyldigt fra midnat samme dag.
- Sæt "Gyldig til" fx 6 eller 12 måneder frem i tiden.

Dernæst skal du blot give dit dueslag et navn og sætte "Aktiv" = "Ja":

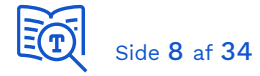

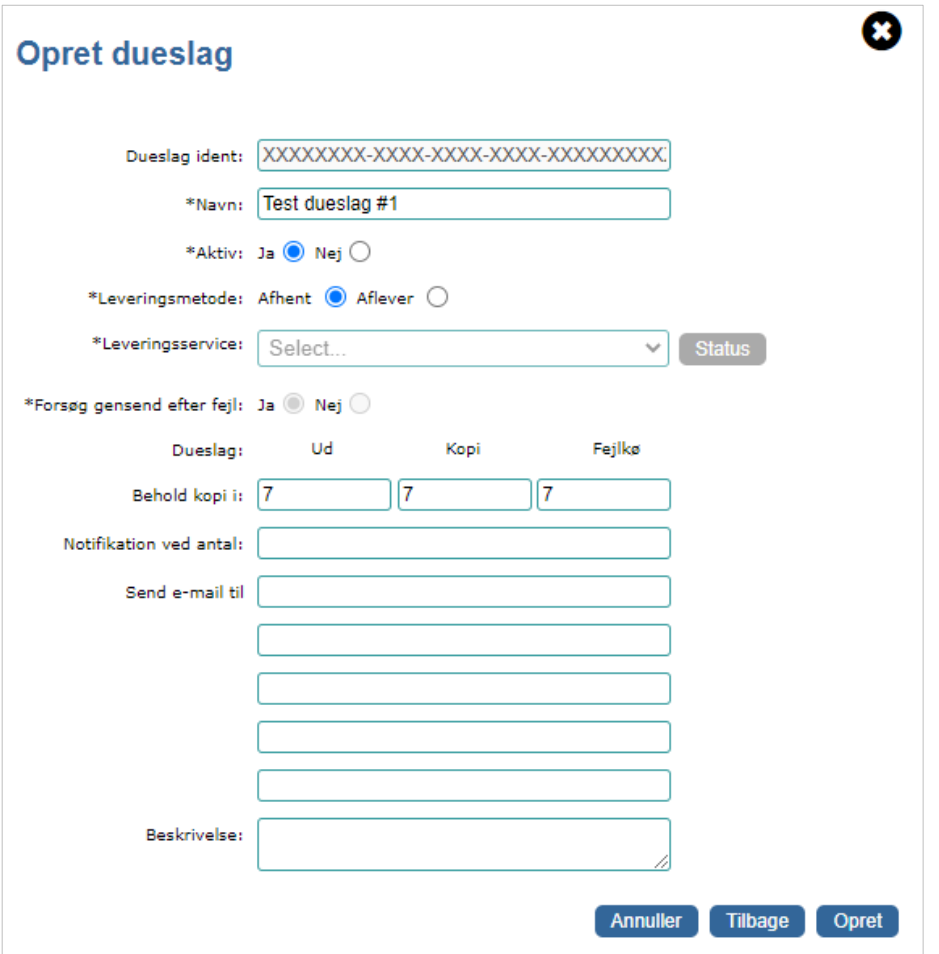

Leveringsmetode "Afhent", der er valgt som standard, betyder, at du vil modtage beskeder via servicen BeskedHent, som beskrevet senere.

Klik på ikonet til venstre for dit dueslag så du kan se abonnement. Til højre for abonnement vælger du "Rediger":

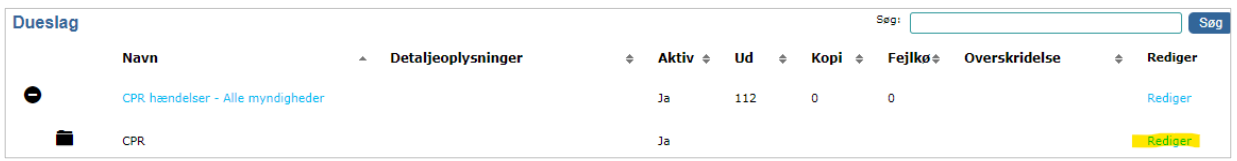

Her tilføjer du et abonnementsudtryk til dit abonnement. Vælg "Nyt udtryk".

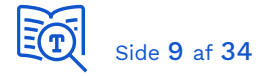

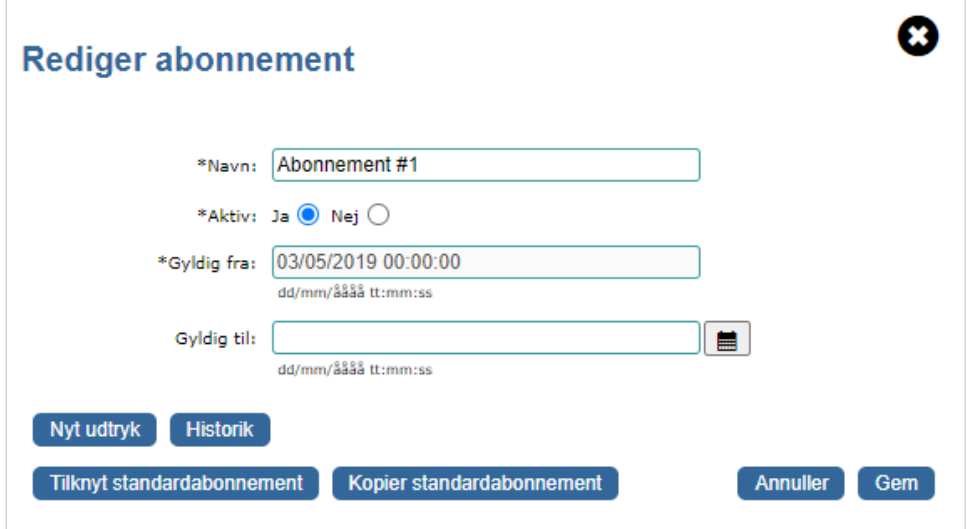

Når du har klikker på "Nyt udtryk", kommer følgende skærmbillede frem:

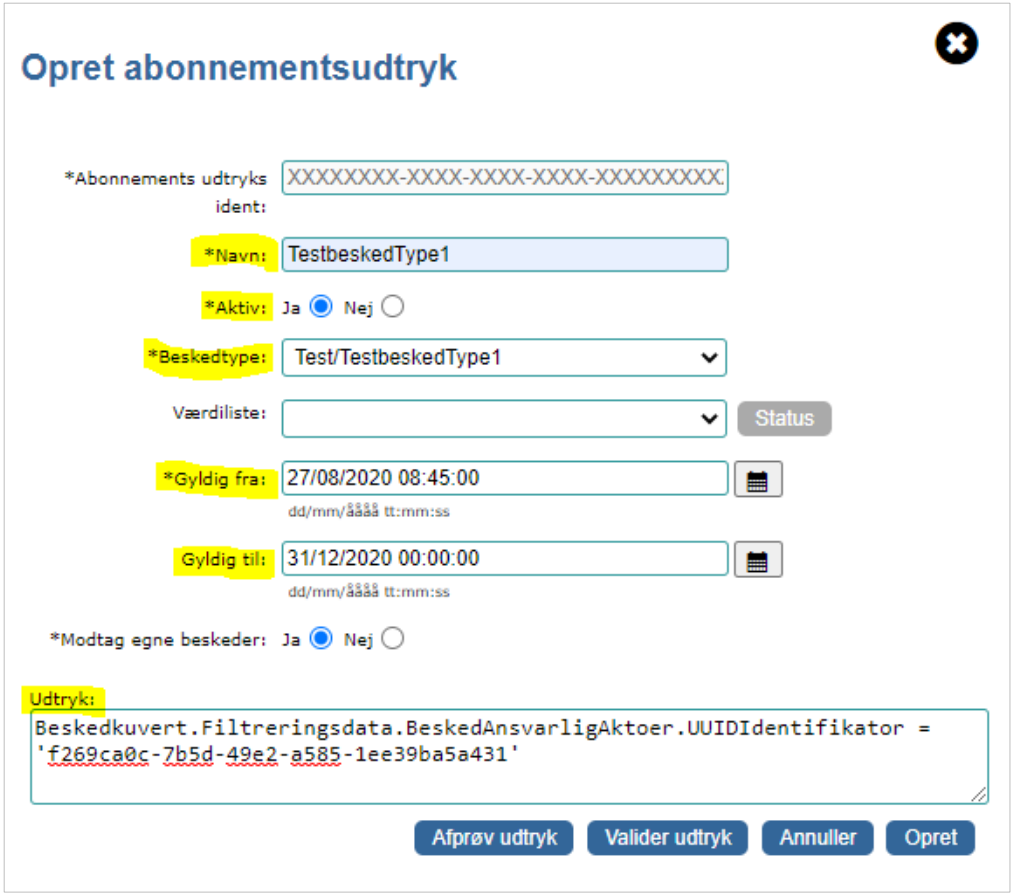

- Kald dit abonnementsudtryk fx "TestbeskedType1"
- Sæt "Aktiv" = "Ja"
- Vælge Beskedtype "Test/TestbeskedType1" (du kan kun vælge blandt beskedtyper dit anvendersystem har serviceaftale på).

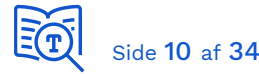

- Husk at sætte "Gyldig fra" til dags dato og fx 15 minutter frem, da denne værdi også som udgangspunkt er sat til midnat. Der kan ikke sættes en værdi tilbage i tiden.
- Sæt en "Gyldig til" dato fx 6 måneder frem i tiden.

Syntaks for Udtryk er dokumenteret i [GUI-VEJL] afsnit 8. I forbindelse med denne test kan du tilføje følgende udtryk for kun at modtage beskeder du selv har afsent:

Beskedkuvert.Filtreringsdata.BeskedAnsvarligAktoer.UUIDIdentifikator = '<UUID for dit anvendersystem>'

Du kan også undlade dette abonnementsudtryk, da vil du også modtage kopi af *TestbeskedType1* beskeder, som andre sender.

Du har nu et dueslag der abonnerer på beskeder af typen *TestbeskedType1*. Via din "afhent" serviceaftale vil du kun modtage kopi af *TestbeskedType1* beskeder som har:

- din testkommune CVR-nummer i *ObjektAnsvarligMyndighed*
- din testkommune CVR-nummer i *TilladtModtager*
- følsomhed = *Ikke fortrolig data*

Vælg "Rediger" udfor dueslag og kopiér UUID – gem i arbejdsdokumentet.

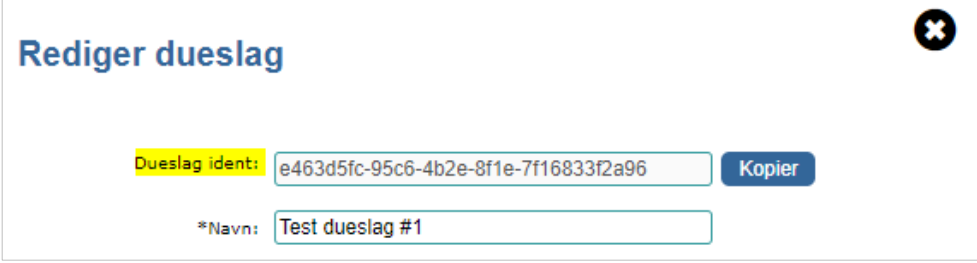

#### 4.5 Hent kodeeksempler

Kodeeksempler findes i dokumentationspakken [REF7]. Kopier folderen med kodeeksempler til der, hvor du har dine Java-projekter på en maskine, hvor du skal køre koden fra.

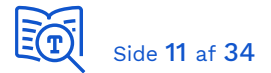

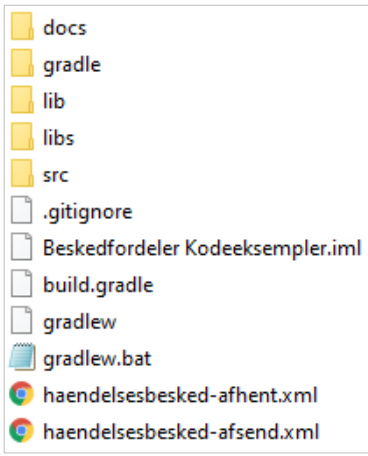

I folder "/docs" finder du vejledningen *KMD-Bf-samples.docx* til projektet. Blandt andet hvilken version af JDK og Gradle du skal hente og installere. Start en prompt og check at de er korrekt installeret.

```
C:\Users\xmag>java -version
java version "1.8.0_261"
Java(TM) SE Runtime Environment (build 1.8.0_261-b12)
Java HotSpot(TM) 64-Bit Server VM (build 25.261-b12, mixed mode)
```

```
C:\Users\xmag>javac -version
javac 1.8.0_261
```
#### C:\Users\xmag>gradle --version

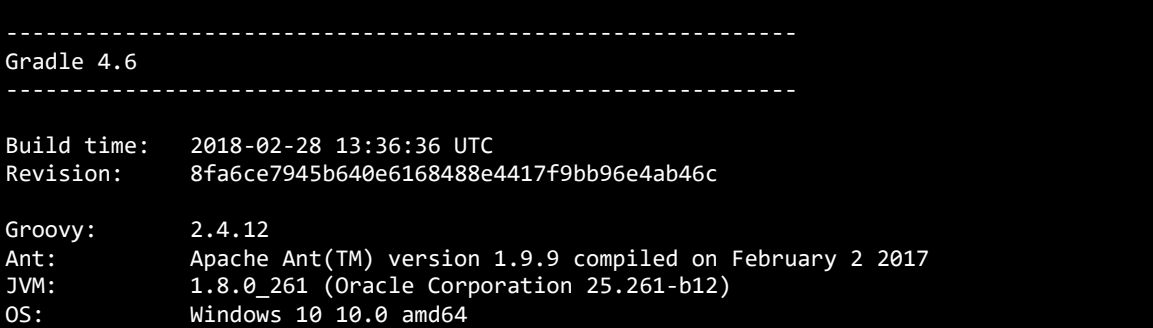

#### 4.6 Opdatér eksempelbesked

*Kodeeksempler* kommer med tre beskeder som er placeret i \src\main\resources\beskeder. Åben den første besked *testbesked01.xml* i din favorit teksteditor. Du skal nu erstatte de centrale parametre med dine værdier, markeret med gult.

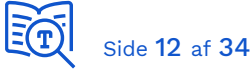

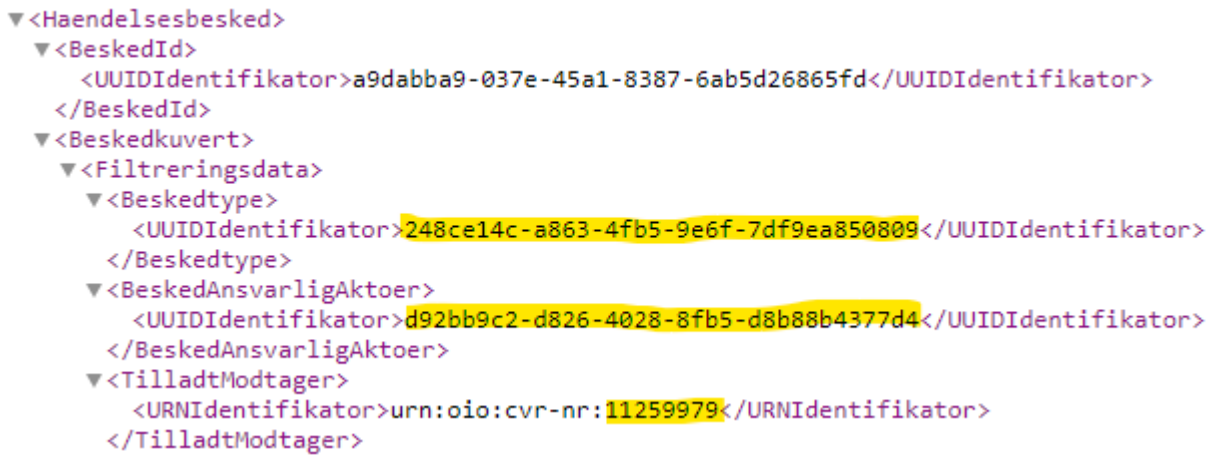

*Figur 1. Første halvdel af beskedkuverten*

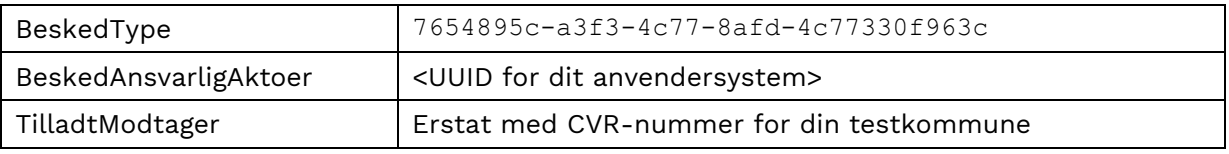

```
v<0bjektRegistrering>
      v<0bjektAnsvarligMyndighed>
         <URNIdentifikator>urn:oio:cvr-nr:29189420</URNIdentifikator>
       </ObjektAnsvarligMyndighed>
      v<0bjektId>
         <URNIdentifikator>urn:oio:cpr:0709614038</URNIdentifikator>
       </ObjektId>
      v<0bjektType>
         <UUIDIdentifikator>ce7fcf97-a8a2-447a-8690-d38aa0f6e23c</UUIDIdentifikator>
       </ObjektType>
     ▼<0bjektHandling>
         <UUIDIdentifikator>2ea01923-f125-4f09-951e-e25abcadd1dd</UUIDIdentifikator>
       </ObjektHandling>
     ▼<OpgaveEmne>
         <URNIdentifikator>urn:oio:kle:23.00.00</URNIdentifikator>
       </OpgaveEmne>
     </ObjektRegistrering>
   </Filtreringsdata>
  V<Leveranceinformation>
    ▼<Sikkerhedsklassificering>
       <UUIDIdentifikator>1d81c472-0808-44cc-963d-f5ef0170ae1d</UUIDIdentifikator>
     </Sikkerhedsklassificering>
   </Leveranceinformation>
 </Beskedkuvert>
▼<Beskeddata>
   <Base64>PD94bWw...uc2U+</Base64>
 </Beskeddata>
</Haendelsesbesked>
```
*Figur 2. Anden halvdel af beskedkuverten*

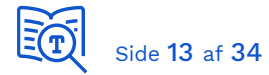

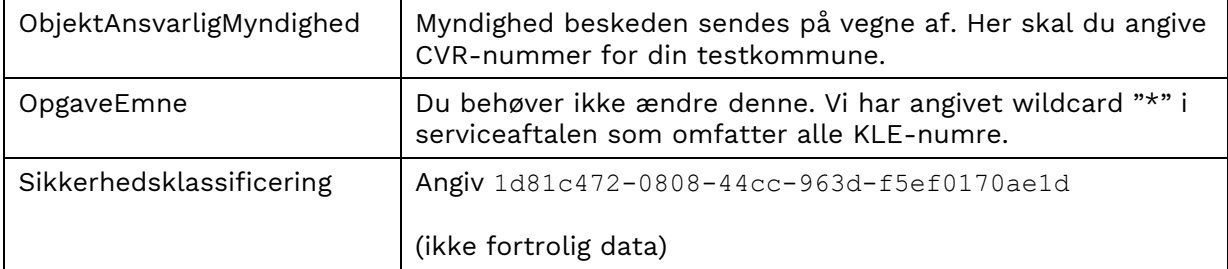

### 4.7 Tilføj dit funktionscertifikat til keystore

Det er beskrevet i [CERT] hvordan du konfigurerer dit certifikat til anvendelse på Javaplatformen. Keystores er gemt i "\src\main\resources".

Ved hjælp af Keystore Explorer, lav en ny "client.jks" og importér den private version af dit funktionscertifikat (*Tools -> Import Key Pair*). Husk at sætte samme adgangskode på dit keystore som til den private nøgle i dit certifikat (*Tools -> Set Keystore Password*). Samt opdatere parameter *keyStorePassword* og *keyStoreFile* i

\src\main\java\dk\kombit\samples\SamplesHelper.java

### 4.8 Check Trust certifikater

Klienten tilgår endpoints på henholdsvis Security Token Service og Beskedfordelers services BeskedAfsend og BeskedHent. Alle endpoints er beskyttet med certifikater til etablering af sikker forbindelse. De intermediate og root certifikater, der har signeret certifikaterne, skal tilføjes trust store. Java-koden validerer ikke signaturen i SAML-token, der er udført med *adgangsstyring*-certifikatet, så du kan nøjes med at tilføje de to CA for TLS-certifikatet *\*.eksterntest-stoettesystemerne.dk*. Du kan hente dette certifikat ved at klikke på hængelåsen i browser, når du tilgår Beskedfordeler brugerfladen, og herfra eksportere de to CA:

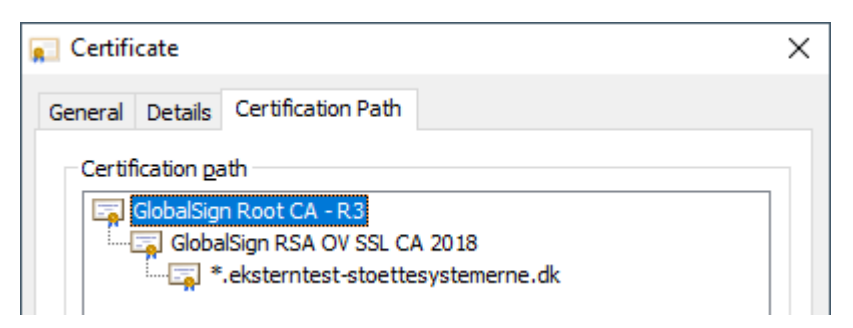

Opret et nyt tomt keystore til Trust certifikater (CA) med filnavn *trust-exttest.jks* og tilføj de to GlobalSign CA certifikater.

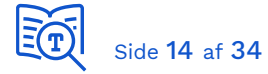

### 4.9 Konfiguration af koden

Du skal opdatere konfigurationsparametre i:

\src\main\java\dk\kombit\samples\SamplesHelper.java

Du skal anvende følgende værdier for at benytte beskedfordeler i det eksterne testmiljø (ExtTest):

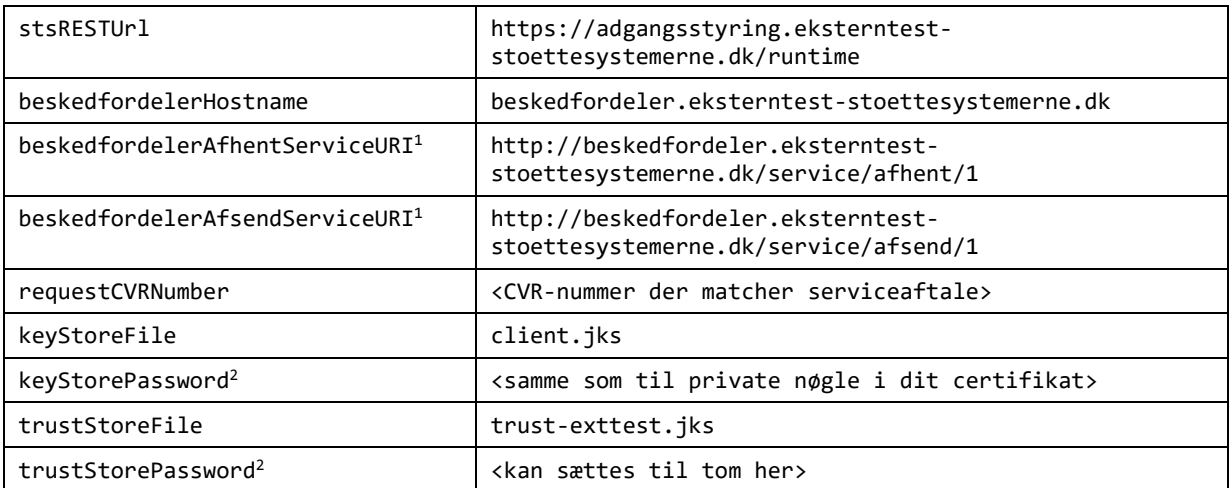

(1) Service EntityID for den service der anmodes om token til - ikke et endpoint

(2) Brug Keystore Explorer til at sætte adgangskoden til keystore

### 4.10 Send din testbesked

Du skal opdatere konfigurationsparametre i:

\src\main\java\dk\kombit\samples\beskedfordeler\amqp\AfsendBesked.java

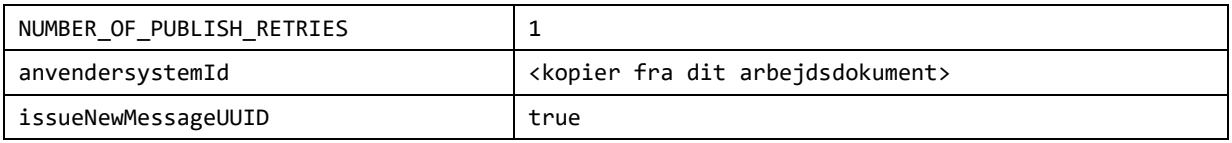

Start en prompt og gå til folder projektet ligger i. Tilføj "--console=plain" til kommando der starter afsendelse af beskeden. Forneden er vist en forkortet version af output.

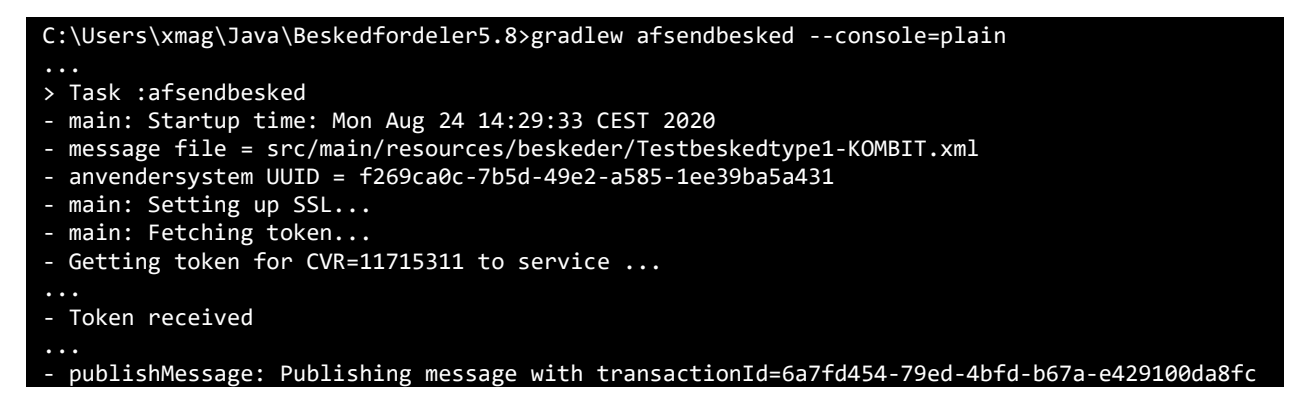

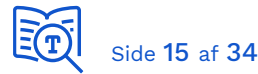

Received reply for request with correlation id 78bc3b22-43dd-4700-bfa9-91c3e3617448 - Received reply: \*\*\* <?xml version="1.0" encoding="UTF-8" standalone="yes"?> <StandardRetur xmlns="urn:oio:sagdok:3.0.0" xmlns:ns2="urn:oio:besked:kuvert:1.0" xmlns:ns3="http://www.w3.org/2000/09/xmldsig#"> <StatusKode>20</StatusKode> <FejlbeskedTekst>OK</FejlbeskedTekst> </StandardRetur>

Læg mærke til følgende i output:

#### Overriding BeskedId in message with d740d1ae-b1e5-4002-804f-71c355288bd2

Dette betyder, at den besked du har afsendt, har fået ny unik nøgle, så du efterfølgende kan identicere beskeden.

Klik på dit dueslag og se om du har modtaget pågældende besked.

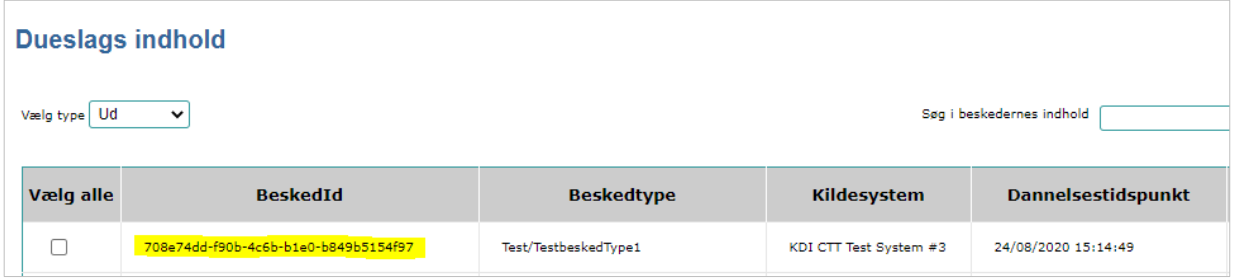

Hvis afsendelse fejlede, eller beskeden blev sendt men du modtog den ikke i dit dueslag, se [Appendiks -](#page-15-0) Fejlsøgning hvad du kan gøre, for at finde årsagen.

Du har nu sendt din første besked til Fælleskommunal Beskedfordeler!

### 5 Hent din testbesked

Du skal opdatere konfigurationsparameter i:

\src\main\java\dk\kombit\samples\beskedfordeler\amqp\AfhentBesked.java

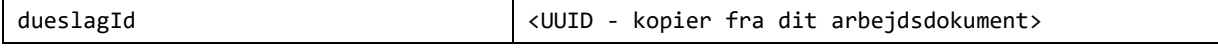

Start en prompt og gå til folder projektet ligger i. Tilføj "--console=plain" til kommando der starter afhentning af beskeder. Forneden er vist en forkortet version af output.

```
C:\Users\xmag\Java\Beskedfordeler5.8>gradlew afhentbesked --console=plain
> Task :afhentbesked
- main: Startup time: Wed Aug 26 09:05:37 CEST 2020
- main: Setting up SSL...
- main: Fetching token...
 - Getting token for CVR=11715311 to service=http://beskedfordeler.eksterntest-
stoettesystemerne.dk/service/afhent/1
```
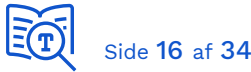

```
- Connecting to queue cf55a9ea-0080-4999-9cca-feaad6d3895c
- handleNextMessage(): Got message
- handleNextMessage(): Acknowledging beskedId: 7ac46e8f-6f1f-49e8-8458-6a01aa438480 
(transaction id = f3cf2739-4f67-4133-99b8-e526f3cdd9b3, delivery tag 1).
- main: Waiting for messages...
```
Modtagne beskeder gemmes i *haendelsesbesked-afhent.xml* som ligger i roden af projektet. Du kan med fordel udbygge *SimpelPersistering.java* således at modtagne beskeder gemmes i separate filer.

Du har nu hentet din første besked fra Fælleskommunal Beskedfordeler!

# <span id="page-15-0"></span>6 Appendiks - Fejlsøgning

Husk at du altid kan kontakte Helpdesk, hvis du løber ind i tekniske problemer. Du finder mere information under [Kontakt og support](https://digitaliseringskataloget.dk/kontakt-og-support) i Digitaliseringskataloget.

### 6.1 Afsendelse fejlede

Hvis du får denne fejlbesked:

```
<?xml version="1.0" encoding="UTF-8" standalone="yes"?>
<StandardRetur xmlns="urn:oio:sagdok:3.0.0" xmlns:ns2="urn:oio:besked:kuvert:1.0" 
xmlns:ns3="http://www.w3.org/2000/09/xmldsig#">
     <StatusKode>41</StatusKode>
     <FejlbeskedTekst>Ikke autoriseret</FejlbeskedTekst>
</StandardRetur>
```
Da skal du tjekke, at din serviceaftale stemmer overens med de parametre, du har angivet i beskedkuverten.

Dine rettigheder fra serviceaftaler til at sende beskeder er indlejret i det SAML-token koden starter med at hente, og det er inkluderet i output. Find følgende blok:

{"Assertion":"PEFzc2VydG.....J0aW9uPg=="}

Brug fx Fiddler TextWizard, eller Notepad++ "*Plugins -> MIME Tools -> SAMl Decode*", til at decode SAML assertion. Her er eksempel hvor kun de to essentielle attributter er vist:

```
W<Assertion>
 ▼<AttributeStatement>
   V<Attribute Name="dk:gov:saml:attribute:CvrNumberIdentifier">
      <AttributeValue>11715311</AttributeValue>
    </Attribute>
   V<Attribute Name="dk:gov:saml:attribute:Privileges intermediate">
       <AttributeValue>PD94bWwg...Z2VMaXN0Pg==</AttributeValue>
     </Attribute>
   </AttributeStatement>
 </Assertion>
```
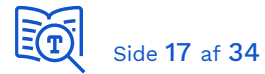

Check at det er korrekte CVR-nummer, du har hentet et token for. Skal matche *ObjektAnsvarligMyndighed* i beskedkuverten for den myndighed, du sender på vegne af.

Lav en SAML-decode af indholdet i *Privileges\_intermediate*:

```
▼<PrivilegeList>
 V<PrivilegeGroup Scope="urn:dk:gov:saml:cvrNumberIdentifier:11715311">
     <Privilege>.../roles/servicesystemrole/Aflever/1</Privilege>
     <Constraint Name="...Ansvarlig_myndighed/1">11715311</Constraint>
    <Constraint Name="...BeskedType/1">7654895c-a3f3-4c77-8afd-4c77330f963c</Constraint>
    <Constraint Name="...Foelsomhed/1">292e85a9-8ad4-46df9e50-f97d6837ad74</Constraint>
     <Constraint Name="...Kommunalt forvaltningsomraade/1">*</Constraint>
   </PrivilegeGroup>
 W<PrivilegeGroup Scope="urn:dk:gov:saml:cvrNumberIdentifier:11715311">
     <Privilege>.../roles/servicesystemrole/Aflever/1</Privilege>
     <Constraint Name="...Ansvarlig_myndighed/1">29189854,29189420,55133018</Constraint>
    <Constraint Name="...BeskedType/1">7654895c-a3f3-4c77-8afd-4c77330f963c</Constraint>
    <Constraint Name="...Foelsomhed/1">31c09910-e011-46a5-86fb-254374421fe8</Constraint>
    <Constraint Name="...Kommunalt forvaltningsomraade/1">*</Constraint>
   </PrivilegeGroup>
 </PrivilegeList>
```
Der er en *PrivilegeGroup* per serviceaftale for pågældende myndighed. Dit anvendersystem har typisk serviceaftaler på vegne af flere myndigheder, men token indeholder kun privileges for den myndighed, som token er udstedt til. Der skal være match på alle parametre i en *PrivilegeGroup,* for at du har autorisation til at sende beskeden - det er ikke fællesmængden der tæller. Check "Aflever" privileges mod attributter i beskedkuverten:

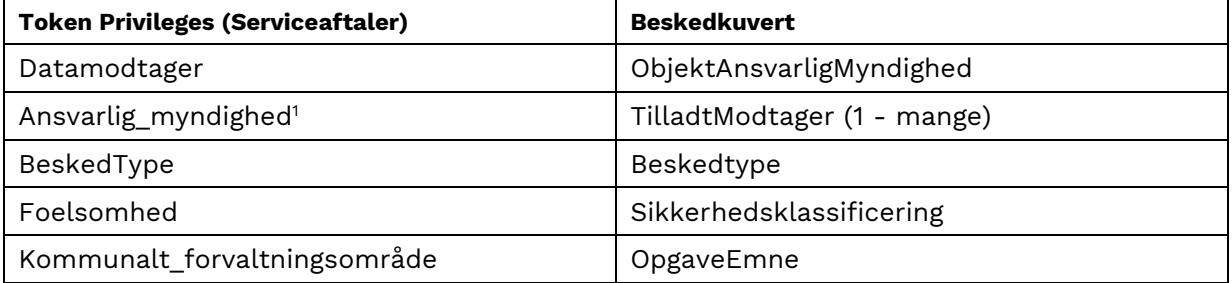

(1) Ansvarlig\_myndighed angiver, hvem du har lov til at inkludere i *TilladtModtager* i beskedkuverten, dvs. hvem du har lov til at sende til.

Afsendelse vil fejle med statuskode 41 "Ikke autoriseret" hvis:

- Du har anvendt et token til andet CVR-nummer end angivet i beskeden *ObjektAnsvarligMyndighed*.
- Du har inkluderet et CVR-nummer i *TilladtModtager,* som ikke er omfattet af en serviceaftale.
- Du har angivet en *Sikkerhedsklassificering* i beskeden på et højere niveau, end serviceaftale tillader. Eller hvis værdien ikke er korrekt, fx at der mangler en bindestreg i UUID som i eksempel markeret med gult foroven.
- Hvis OpgaveEmne angivet i beskedkuverten ikke er omfattet af en serviceaftale.

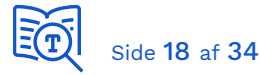

• KLE-områder specificeret i *Kommunalt\_forvaltningsområde* ikke har "urn:oio:kle:" prefix. Eksempel på korrekt syntaks: *urn:oio:kle:03.02.\*,urn:oio:kle:03.08.01*

Bemærk igen, at der skal være match på alle parametre mellem nævnte attributter i beskedkuverten og en "afsend" serviceaftale, for at du er autoriseret til at sende beskeden.

### 6.2 Du modtog ikke en kopi af beskeden

For at kunne modtage en kopi af beskeder i et dueslag kræves serviceaftale på "afhent", der matcher attributter i beskedkuverten. Ligeledes, hvis du har angivet et udtryk i abonnementsudtryk, da skal dette også matche attributter i beskeden.

På dit abonnementsudtryk vælg "Afprøv udtryk". Vælg den besked du ikke modtog og dernæst "Valider imod besked". Da kan du se om:

- Du har en valid serviceaftale, der giver dig lov til at modtage en kopi af beskeden.
- Hvis du har angivet et abonnementsudtryk, fx filtre på parametre i beskeden og eventuelt en værdiliste, om der er match.

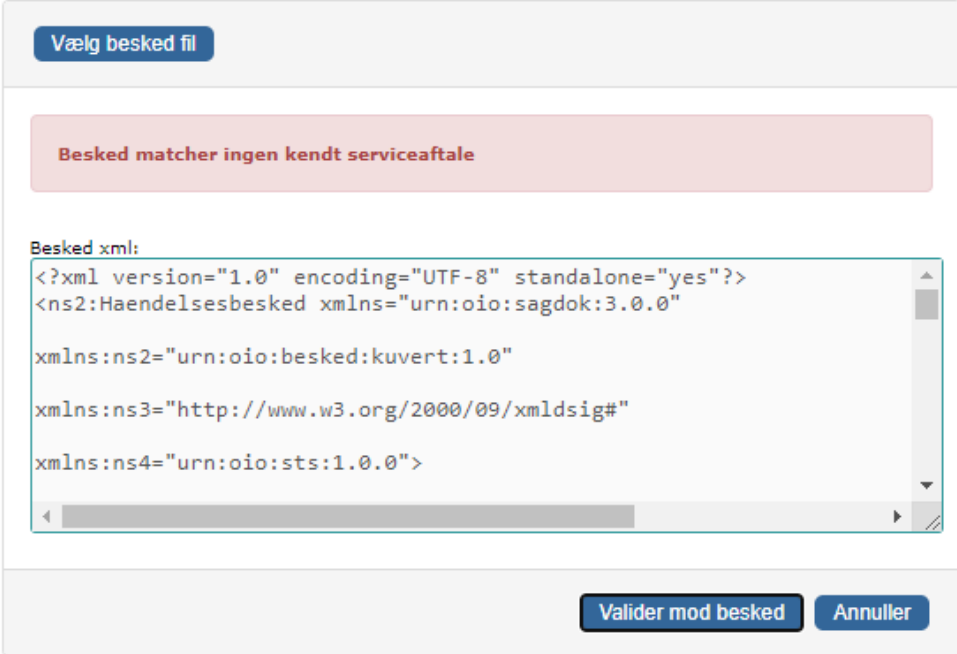

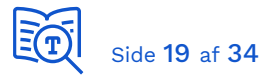

I dette eksempel har vi ikke en serviceaftale, der matcher attributter i beskeden, og vi må da undersøge, hvad der mangler. Udpak *Privileges\_Intermediate* i token og check "Modtag" privileges mod attributter i beskedkuverten:

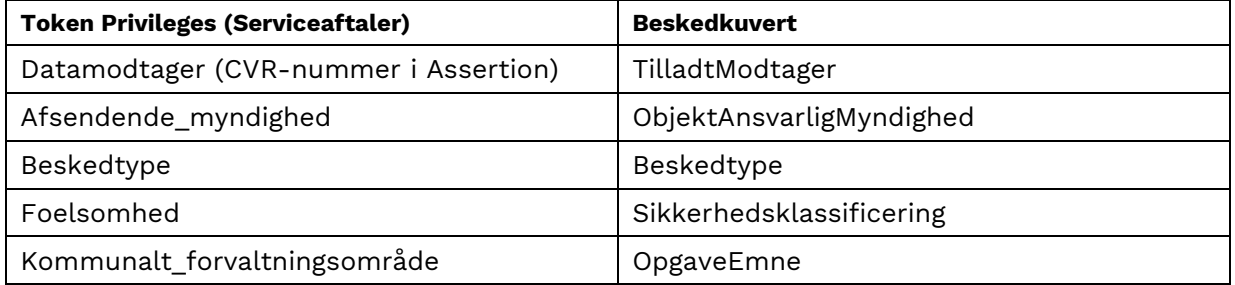

Check at dine rettigheder til at modtage matcher attributter i beskeden, der blev sendt.

### 6.3 Fejl relateret til certifikater

Læs guiden [KGIG-VEJL] - *certifikater* igen. Dernæst tjek at:

- Det er den offentlige version af dit funktionscertifikat du har registreret i ADM, og den private version du anvender i din kode (client.jks).
- At du har samme adgangskode til client.jks keystore som til den private nøgle.
- At du har de nødvendige CA registreret i trust-exttest.jks.

Side 20 af 34

# 7 Appendiks - Beskeder

De to grundlæggende elementer i beskeder er beskedkuvert og beskeddata. Beskedtype UUID anvendes hovedsagligt til adgangsstyring – afsender angiver beskedtype og kun modtagere, der har fået adgang og abonnerer på typen, kan modtage kopi af beskeden. Beskedkuvert indeholder metadata om afsender, tilladte modtagere, typen af hændelse, objekt som hændelsen omhandler mm. Beskeddata indeholder yderligere information om hændelsen fra kildesystemet – eksempelvis persondata i tilfælde af CPR-hændelse.

### 7.1 Beskedtyper

En beskedtype identificeres med en unik nøgle (UUID). Du skal kende UUID for beskedtyper, du skal anvende ved:

- 1. Anmodning om serviceaftale, der giver dig adgang til at modtage/sende pågældende beskedtype på vegne af en myndighed.
- 2. Udfyldelse af beskedkuvert ved afsendelse af beskeder.

Du finder oversigten i beskedtype-katalogerne [GUI-TEST] og [GUI-PROD]. Eksempel:

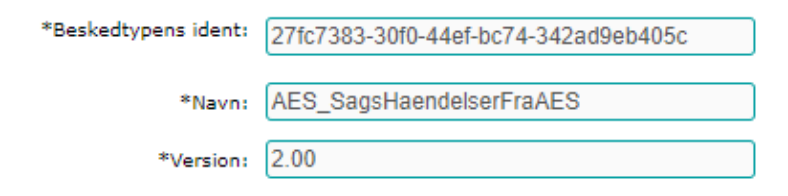

Til testøjemed er der oprettet følgende tre beskedtyper i testmiljøet:

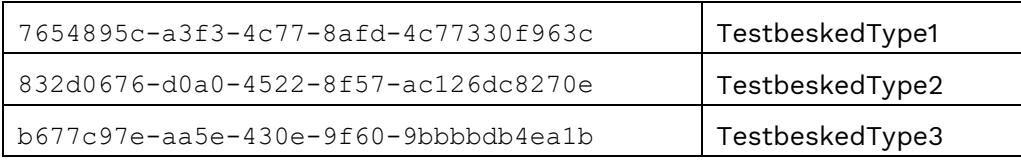

Disse tre beskedtyper er ikke knyttet til et fagdomæne og kan frit anvendes.

Du bedes ikke sende fagspecifikke hændelser i testmiljøet, da det kan forstyrre andres test.

### 7.2 Beskedkuvert

Du finder den detaljerede dokumentation i [REF2]. For hver beskedtype er der endvidere en uddybende beskrivelse af, hvordan de enkelte felter fortokles i den forretningsmæssige kontekst, som beskedtype indgår i. Dette kan findes i dokumentationen på [Digitaliseringskataloget.](https://digitaliseringskataloget.dk/)

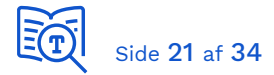

I forbindelse med test skal du være opmærksom på:

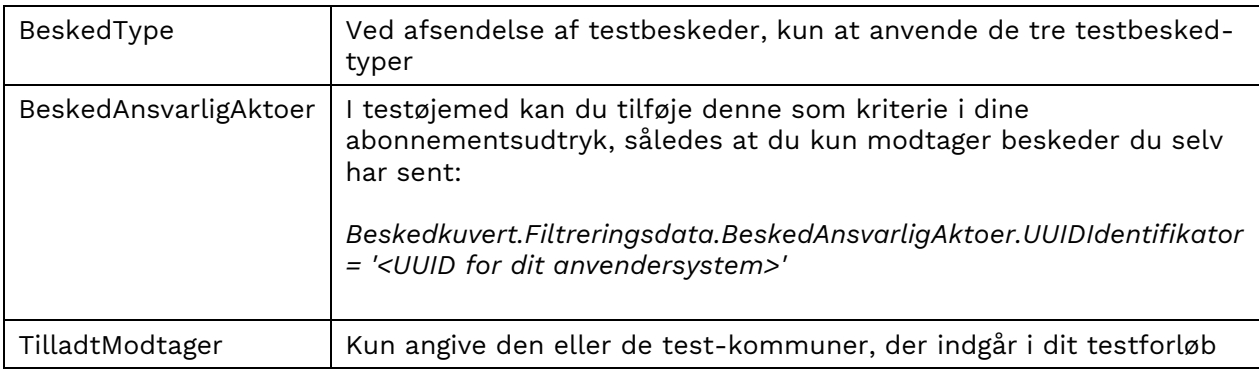

### 7.3 Beskeddata

Dette element indeholder yderligere information om hændelsen fra kildesystemet og er et base64-kodet XML-dokument (se *Tekniske specifikationer\xsd\ BeskeddataBase64ver.2.00.xsd*).

```
<Beskeddata>
 <Base64>PD94bWw...uc2U+</Base64>
</Beskeddata>
```
For det specifikke indhold bedes du se dokumentationen for pågældende integration.

Side 22 af 34

# 8 Appendiks - Værdilister

Du kan definere og bruge værdilister i abonnementsudtryk, og på den måde have et dynamisk filter. Fx kan du lave en værdiliste med CPR-numre således, at kun hændelser der omhandler pågældende borgere havner i et dueslag.

Du opretter og vedligeholder værdilister via en webservice. Bemærk, at denne webservice benytter simpel certifkat-sikkerhed (*ikke* Token). Her eksempel på konfiguration i .NET:

#### **behaviors/endpointBehaviors**

```
<behavior name="ClientCertificateBehavior">
  <clientCredentials>
     <clientCertificate 
        findValue="...
        storeLocation="CurrentUser" 
        storeName="My" 
        x509FindType="FindByThumbprint" />
  </clientCredentials>
</behavior>
```
#### **bindings**

```
<basicHttpBinding>
   <binding name="AuthContextBinding" closeTimeout="00:01:00" openTimeout="00:01:00" 
receiveTimeout="00:10:00" sendTimeout="00:01:00" allowCookies="false" 
bypassProxyOnLocal="false" hostNameComparisonMode="StrongWildcard" 
maxBufferPoolSize="524288" maxBufferSize="65536" maxReceivedMessageSize="65536" 
textEncoding="utf-8" transferMode="Buffered" useDefaultWebProxy="true" 
messageEncoding="Text">
  <readerQuotas maxDepth="32" maxStringContentLength="8192" maxArrayLength="16384" 
maxBytesPerRead="4096" maxNameTableCharCount="16384" />
  <security mode="Transport">
     <transport clientCredentialType="Certificate" />
  </security>
   </binding>
</basicHttpBinding>
```
#### **client**

```
<endpoint 
  address="..." 
  behaviorConfiguration="ClientCertificateBehavior"
  binding="basicHttpBinding" 
  bindingConfiguration="AuthContextBinding" 
  contract="SF1460B.BeskedfordelerPortType" 
  name="stsbeskedfordeler" />
```
Din serviceaftale på Beskedfordeler "BeskedModtag" service giver også adgang til denne. Brugen af denne service er dokumenteret i [REF5] og den tekniske API specifikation i [REF7]. Du kan finde endpunkter for servicen på Digitaliseringskataloget i "[SF1461](https://docs.kombit.dk/integration/sf1461) Modtag beskeder via Beskedfordeler" ved at klikke på "+" udfor servicen VærdilistRediger:

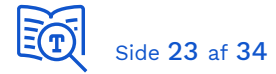

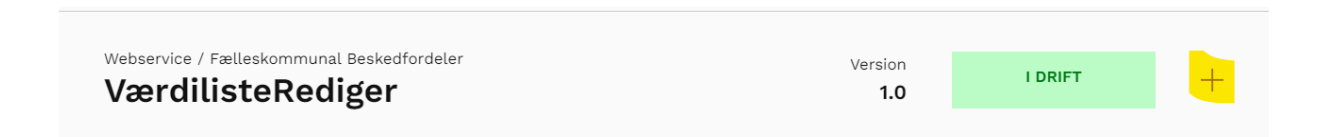

Når du har oprettet en værdiliste, kan den med det samme vælges i et abonnementsudtryk:

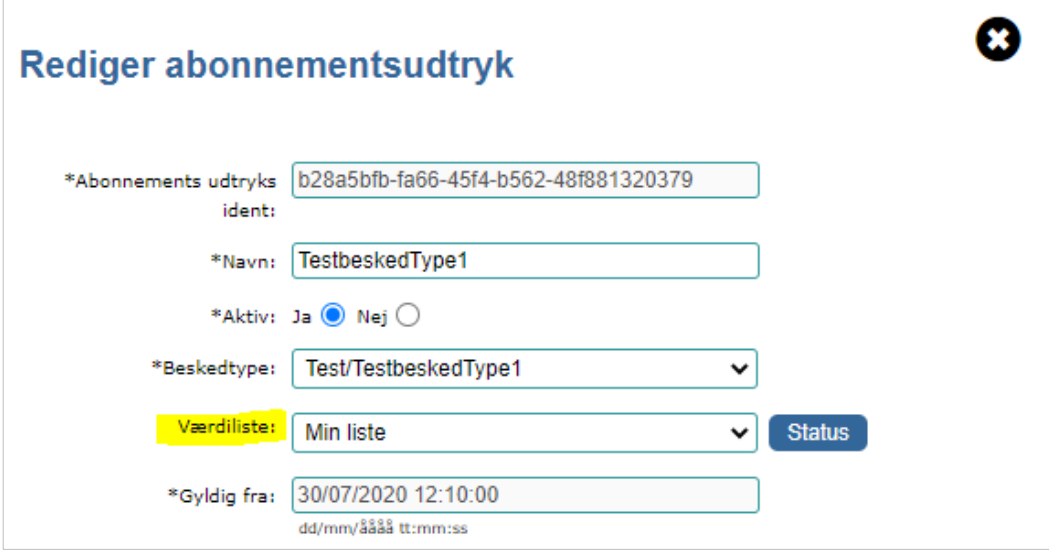

Du tilføjer da et kriterie i dit udtryk, der matcher relevante attribut i beskedkuverten mod værdier i listen, fx:

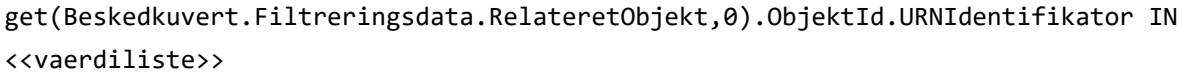

Hvis du skal benytte værdiliste med CPR-numre til CPR-hændelser, bemærk at du skal oprette dem med prefix "urn:oio:cpr:ddmmyyxxxx". Der er visse steder i dokumentationen angivet eksempler hvor prefix er "urn:oio:cpr-nr:", men dette anvendes ikke i CPRhændelser.

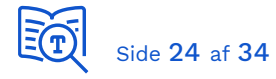

# 9 Appendiks – BeskedFåTilsendt (push)

Hvis du ønsker, at få beskeder tilsendt til en REST-service, i stedet for at skulle hente dem med en AMQP-klient, da skal du i [ADMGUI] angive et callback endpoint på dit anvendersystem. Eksempel:

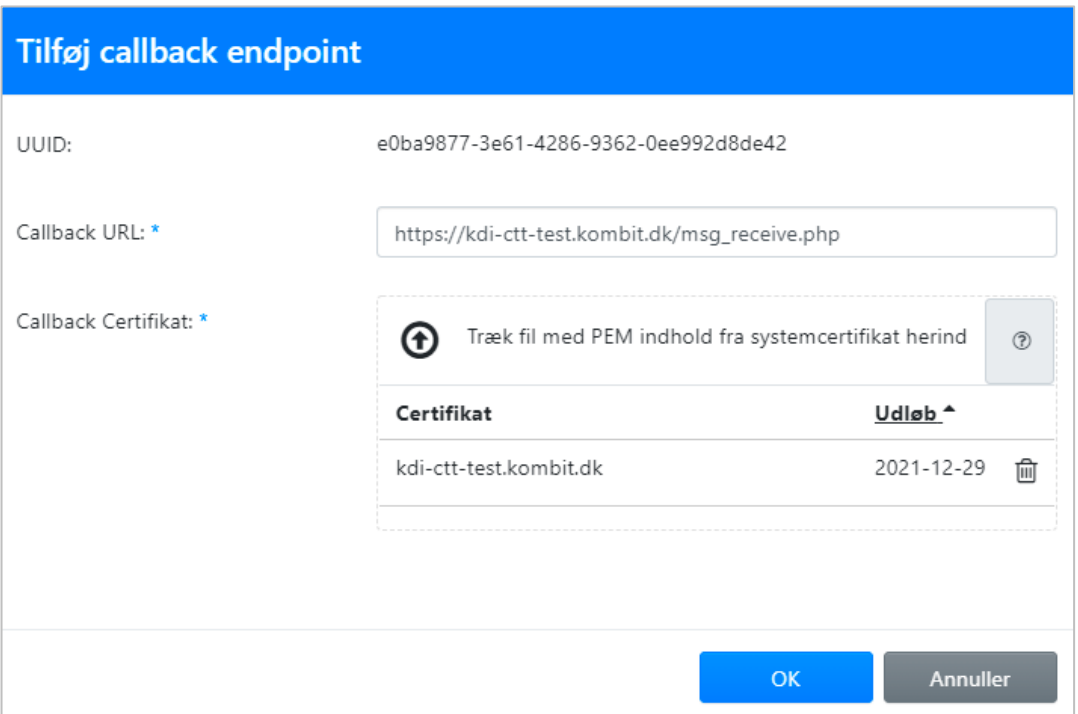

**Bemærk!** Det er den offentlige version af dit HTTPS-certifikat du skal angive her (*ikke* dit funktionscertifikat)

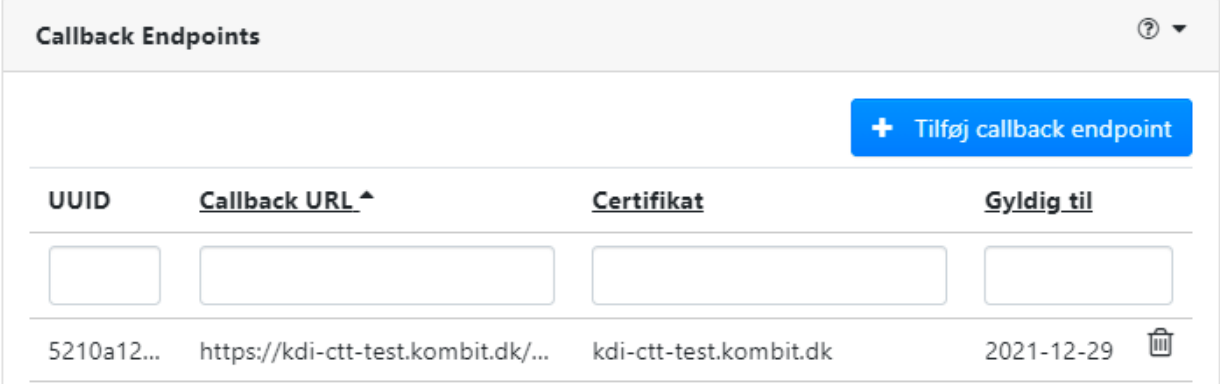

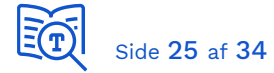

Og dernæst skal du blot opdatere "Leveringsmetode" og "Leveringsservice" på dit dueslag:

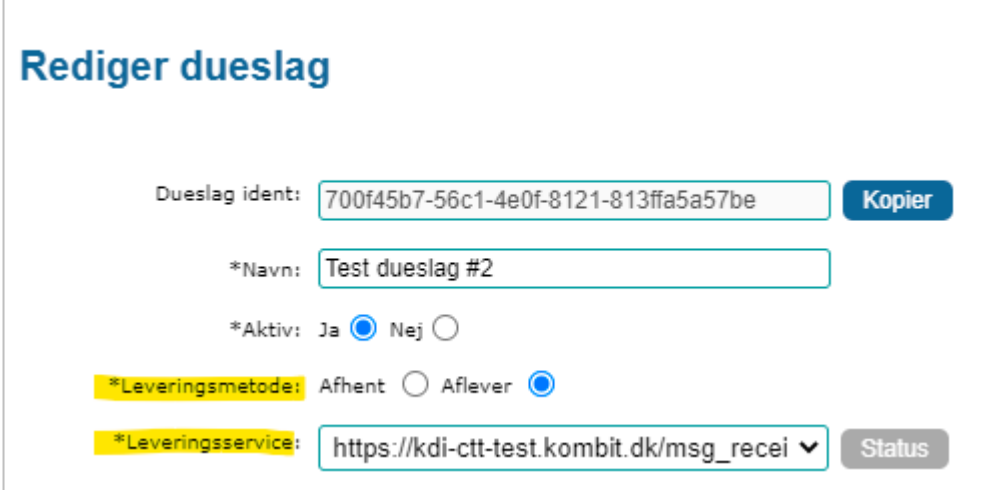

Du skal yderligere på dit endpoint for aflevering konfigurere påkrævet 2-vejs TLS, hvilket er beskrivet i [Kom-godt-i-gang](https://digitaliseringskataloget.dk/kom-godt-i-gang-vejledninger) *Certifikater*, samt autorisere det certifikat, som Beskedfordeler kalder med. Det finder du [her.](https://digitaliseringskataloget.dk/tekniske_betingelser/adgangsstyring/adgangsstyring_for_systemer/certifikater) For detaljer se [REF3], hvor det også er beskrevet hvilken servicekontrakt dit modtager-endpoint skal udstille og understøtte, samt hvilket svar der skal sendes tilbage.

VIGTIGT: Beskedfordeler accepterer kun HTTPS-certifikater udstedt af en specifik liste af Certification Authorities. Du finder denne liste i appendix i [REF3].

Bemærk også, at hvis dueslag er sat til "Aflever", så kan du ikke samtidigt hente beskeder via AMQP.

# <span id="page-24-0"></span>10 Appendiks - Serviceaftale

De individuelle anvendersystemers adgang til beskedfordeler styres med serviceaftaler. På samme måde som ved anvendelse af webservices, skal leverandøren anmode om anvendersystemets adgange til at modtage og sende specifikke beskeder på vegne af relevante myndigheder. Ligeledes skal myndighederne godkende anmodninger. I testmiljøet kan KDI godkende aftaleanmodninger. Hvis du er oprettet som LeverandørMyndighed kan du selv godkende egne serviceaftaler.

Husk at anvendersystem og myndigheder i produktion skal have hjemmel til at se og anvende de informationer, der søges om adgang til. For mere information se afsnit om lovhjemmel i [REF1] og [REF8].

Når du fremover skal oprette serviceaftaler, da skal du inden læse afsnit *Anmod om en serviceaftale* i [ADMINTRO] - *Brugervejledning til Administrationsmodulerne for leverandører*.

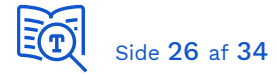

Anmod om en ny serviceaftale i henhold til guiden forneden:

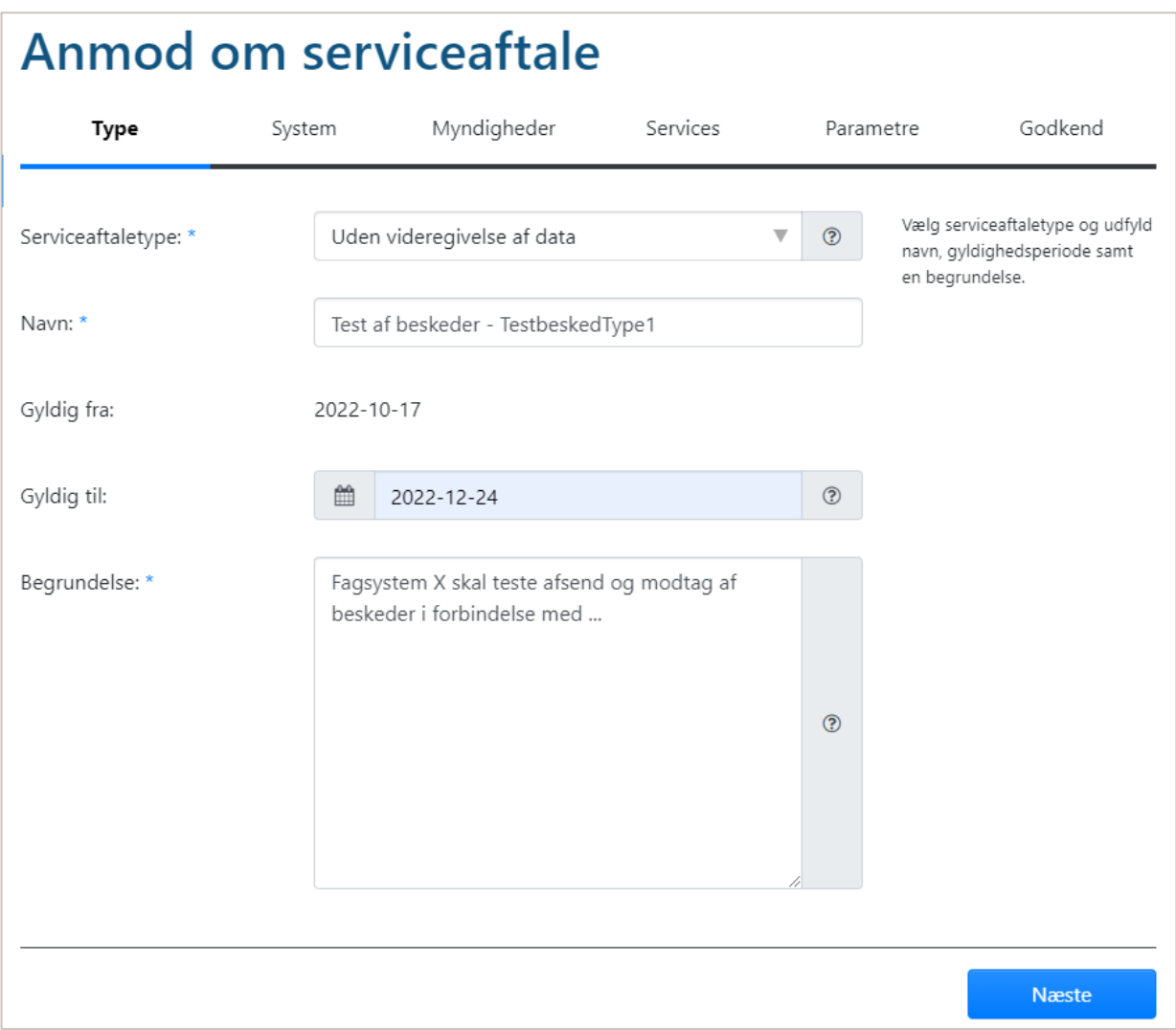

- Husk at sætte "Gyldig til" data, fx 6 eller 12 måneder frem i tiden (i ExtTest)
- Husk at angive en ordentlig begrundelse

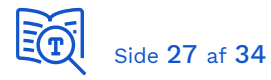

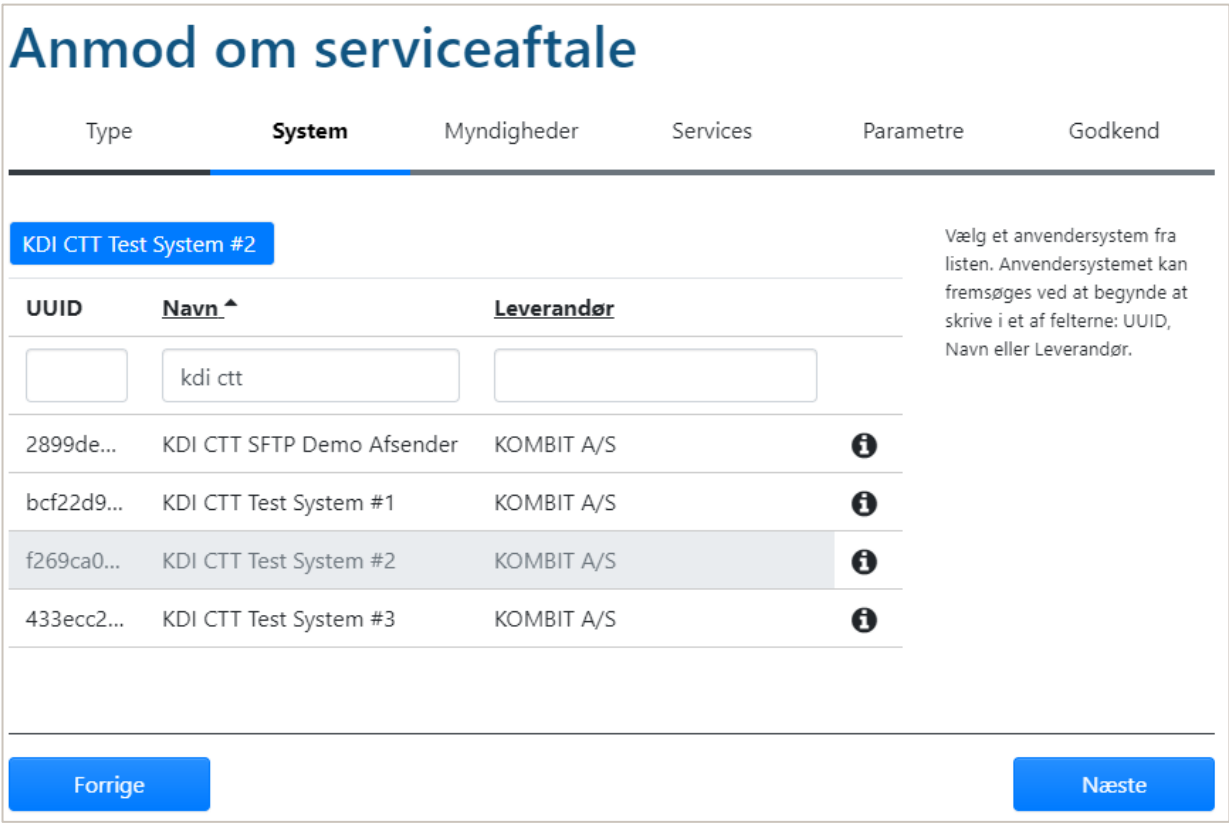

• Vælg dit eget anvendersystem

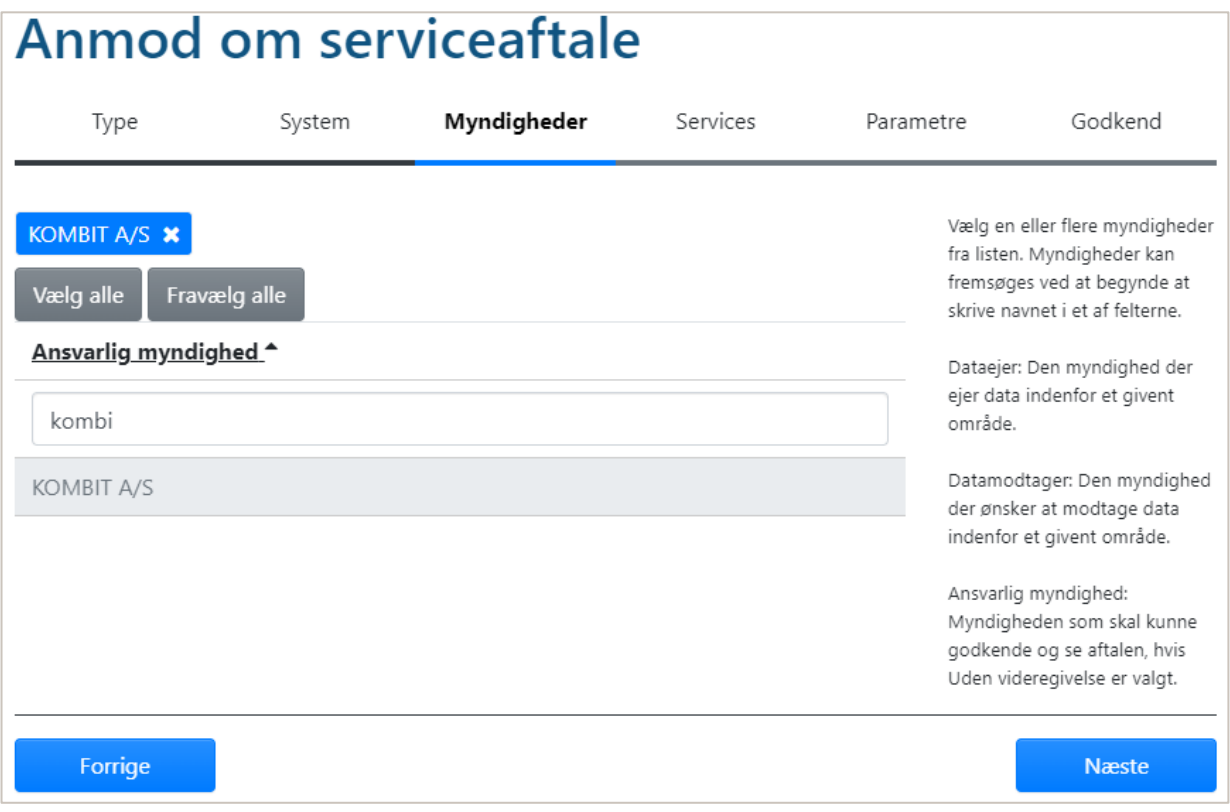

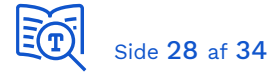

• Vælg den eller de kommuner du har indgået aftaler med i forbindelse med test

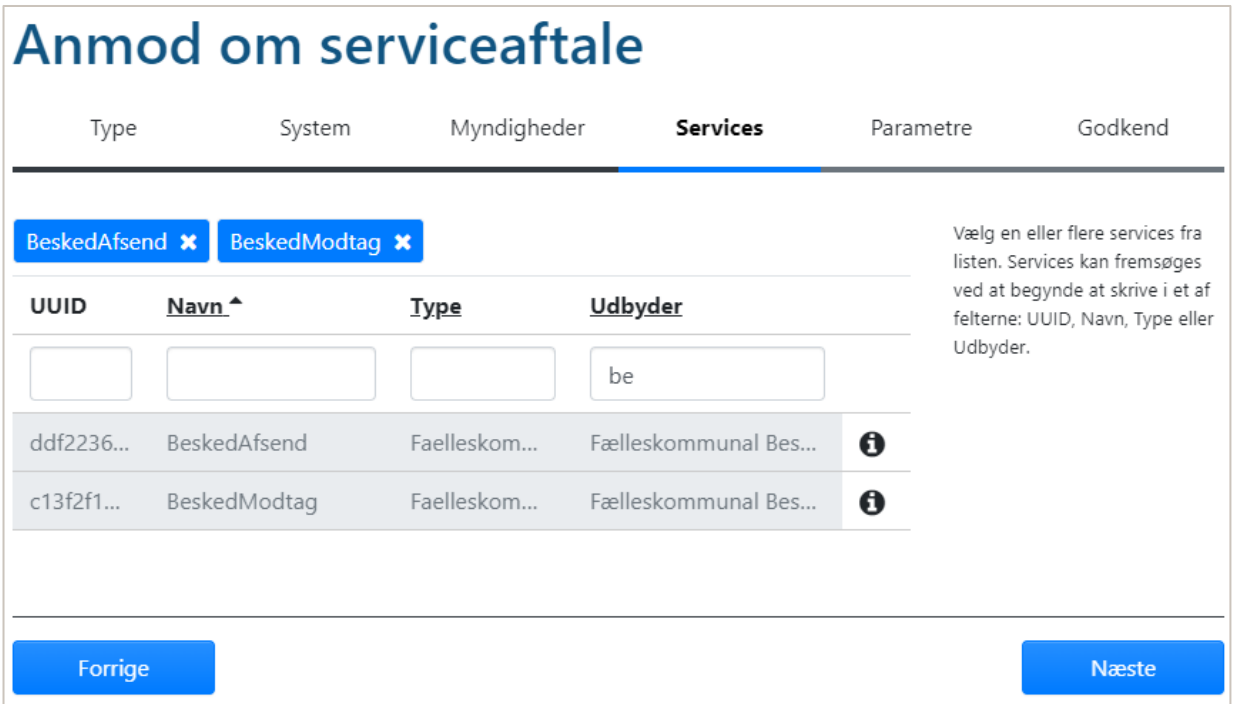

- Søg på "be(skedfordeler)" i Udbyder
- Vælg begge services: BeskedAfsend og BeskedModtag (I praksis vil de fleste anvendersystemer kun have behov for BeskedModtag)

Dernæst skal du vælge en rolle for hver af de to services:

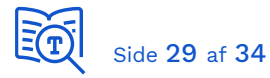

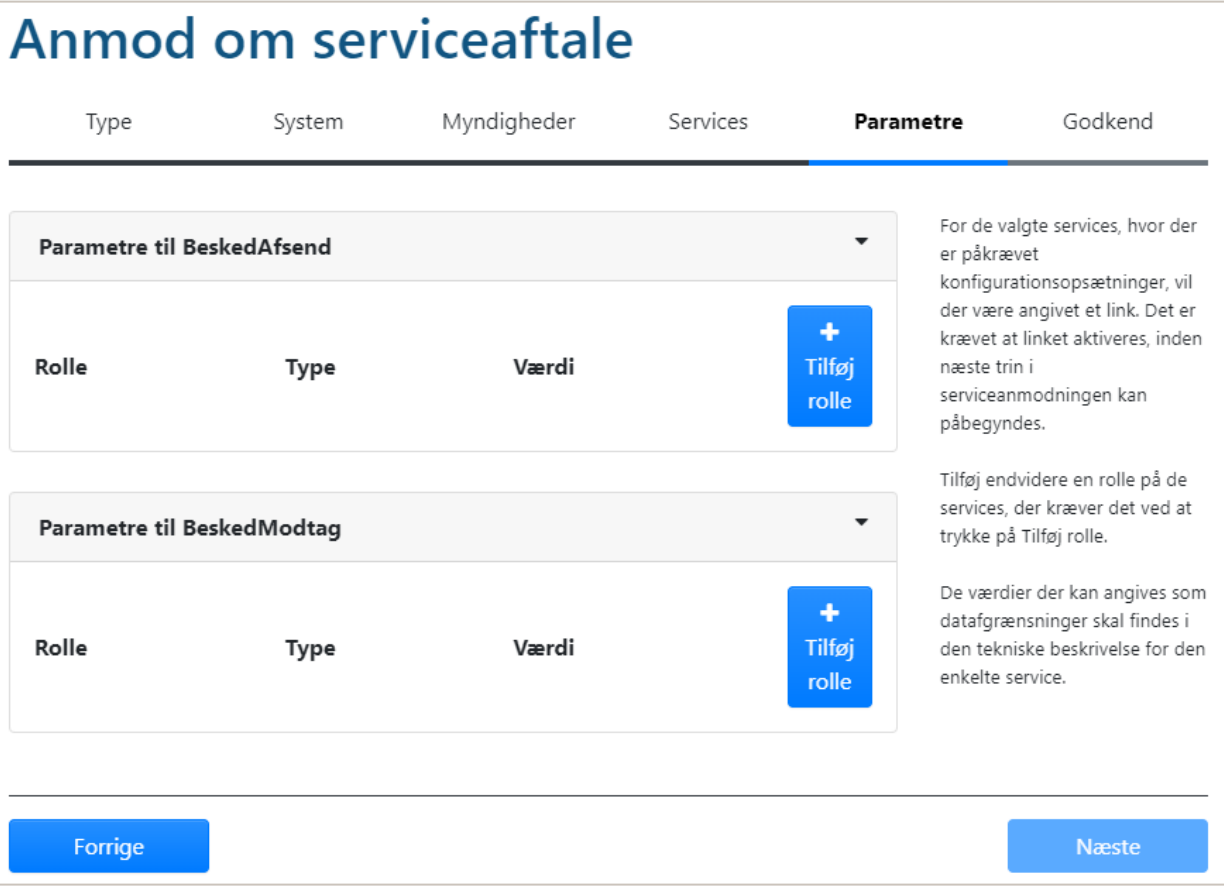

- Vælg "+ Tilføj rolle" for både BeskedAfsend og for BeskedModtag
- Vælg rollen fra listen. For BeskedAfsend vælger du rollen "Afsend" (som vist nedenfor). For BeskedModtag vælger du rollen "Modtag":

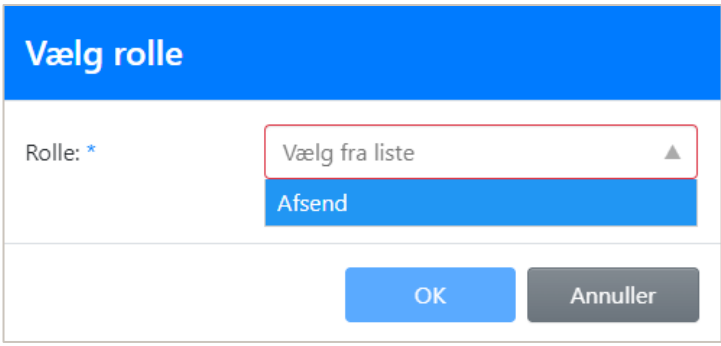

Dernæst skal du udfylde dataafgrænsningsparametre for BeskedAfsend og BeskedModtag, som beskrevet i afsnit 4.3. Her under er vist dataafgrænsningsparametre for BeskedAfsend:

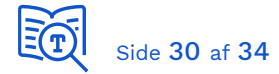

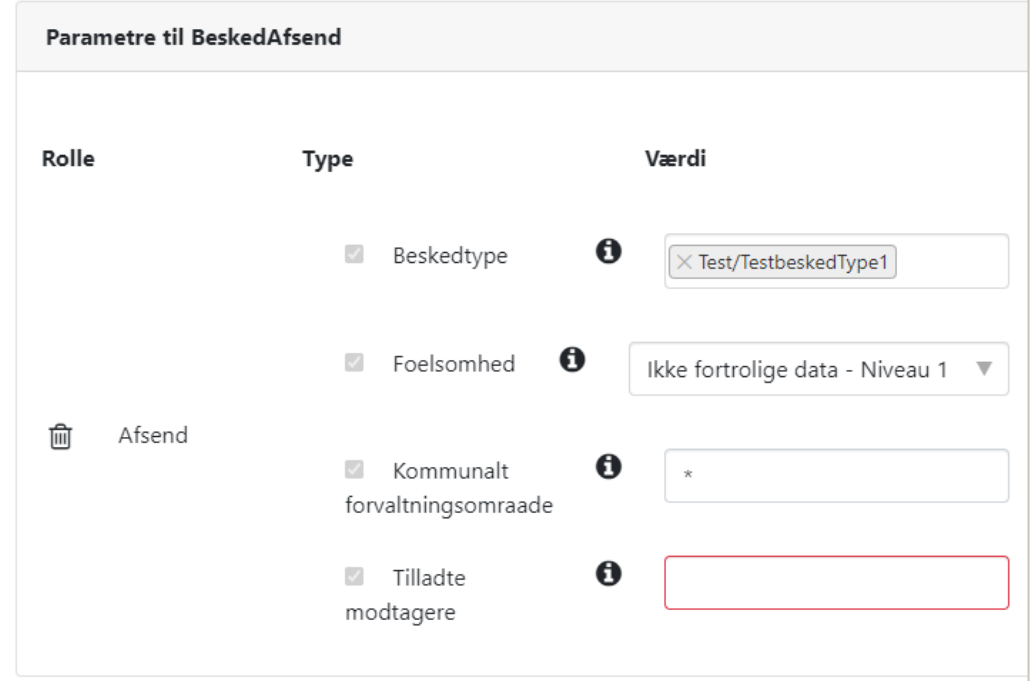

Når du har udfyldt parametre for begge services, kommer du til sidste side, hvor du godkender indholdet af serviceaftalen.

Hver myndighed angivet som "datamodtager(e)" skal efterfølgende godkende serviceaftalen.

# 11 Appendiks - .NET AMQP klient

Her er beskrevet de essentielle dele af koden, som du kan samle til en kørende klient. Det anbefales, at du i testøjemed starter med at få det hele op og køre i et nyt separat projekt. Start et nyt tomt projekt i Visual Studio og tilføj NuGet pakke [RabbitMQ.Client.](https://www.nuget.org/packages/RabbitMQ.Client)

Dernæst kopier følgende tre filer fra [Demoservice Client](https://github.com/Serviceplatformen/demoservice-client-net) til dit projekt:

- \Token\CertificateLoader.cs
- \Token\MutualCertificateWithMessageSecurityBinding.cs
- \Token\TokenFetcher.cs

Tilføj følgende klasse, der overrider autentificering metoden til at benytte token-sikkerhed:

#### **TokenSaslConfig.cs**

```
using RabbitMQ.Client;
namespace BeskedfordelerClient
{
     public class TokenSaslConfig : IAuthMechanismFactory, IAuthMechanism
     {
         private byte[] token;
```
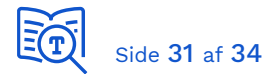

```
 public TokenSaslConfig(byte[] token, bool verbose = false) : base() {
            this.token = token;
        }
        public string Name {
            get { return "EXTERNAL"; }
        }
        public IAuthMechanism GetInstance() {
            return this;
 }
        public byte[] handleChallenge(byte[] challenge, IConnectionFactory factory) {
            return token;
 }
    }
```
Du skal selvfølgelig benytte din egen konfigurationsstyring, i eksemplet bruger vi:

**App.config**

}

```
<!-- 1 = StoreLocation.CurrentUser, 2 = LocalMachine
     5 = StoreName.My, 7 = TrustedPeople -->
<appSettings>
  <add key="ClientCertificateThumbprint" value="438582a2b2dd95f48b9b2fe85c9212e7171a0eaf"/>
  <add key="ClientCertificateStoreLocation" value="1"/>
  <add key="ClientCertificateStoreName" value="5"/>
  <add key="StsIssuer" value="https://adgangsstyring.eksterntest-stoettesystemerne.dk/"/>
  <add key="StsEndpoint" value="https://adgangsstyring.eksterntest-
stoettesystemerne.dk/runtime/services/kombittrust/14/certificatemixed"/>
  <add key="StsCertificateAlias" value="test-ekstern-adgangsstyring 
(funktionscertifikat)"/>
  <add key="StsCertificateThumbprint" value="7002cf221d1d3979eca623599e43e0b6b4c8920c"/>
  <add key="StsCertificateStoreLocation" value="1"/>
  <add key="StsCertificateStoreName" value="5"/>
  <add key="CVR" value="19435075"/>
  <add key="BfSvcEntityId" value="http://beskedfordeler.eksterntest-
stoettesystemerne.dk/service/afhent/1"/>
  <add key="BfHostName" value="beskedfordeler.eksterntest-stoettesystemerne.dk"/>
  <add key="BfPort" value="5671"/>
  <add key="BfVirtualhostName" value="BF"/>
  <add key="BfDueslagId" value="6491280c-f5ff-4d82-be61-209a264f4b6a"/>
</appSettings>
```
Erstat værdier markeret med gult så det passer din konfiguration. Denne klasse læser konfiguration fra App.config:

**Config.cs**

```
using System.Configuration;
using System.Collections.Specialized;
namespace BeskedfordelerClient
{
     static class Cfg
     {
         private static NameValueCollection vars;
         public static void Load()
\overline{\mathcal{L}} vars = ConfigurationManager.AppSettings;
         }
```
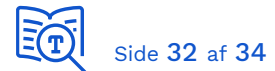

```
 public static string Get(string key)
        {
            string tmp = vars[key];
            if (tmp == null)
\{ throw new ConfigurationErrorsException("Configuration '" + key + "' not 
found in App.config");
 }
            return tmp;
        }
        public static byte[] Token;
    }
}
```
Vi udvider denne klasse til at indkapsle hentning af klient- og Security Token Service certifikater:

#### **CertificateLoader.cs**

```
public static X509Certificate2 GetClientCertificate() {
  return CertificateLoader.LoadCertificate(
      (StoreName)int.Parse(Cfg.Get("ClientCertificateStoreName")),
      (StoreLocation)int.Parse(Cfg.Get("ClientCertificateStoreLocation")),
     Cfg.Get("ClientCertificateThumbprint"));
}
public static X509Certificate2 GetSTSCertificate() {
  return CertificateLoader.LoadCertificate(
      (StoreName)int.Parse(Cfg.Get("StsCertificateStoreName")),
      (StoreLocation)int.Parse(Cfg.Get("StsCertificateStoreLocation")),
     Cfg.Get("StsCertificateThumbprint"));
}
```
I din klasse der kører koden, tilføj følgende referencer:

```
using System.IdentityModel.Tokens;
using System.Net;
using RabbitMQ.Client;
using System.Security.Cryptography.X509Certificates;
```
Og følgende variable:

```
private ConnectionFactory factory;
private GenericXmlSecurityToken token;
private IModel channel;
```
Vi loader konfigurationen:

Cfg.Load();

Dernæst henter vi et token:

```
ServicePointManager.SecurityProtocol = SecurityProtocolType.Tls12;
token = (GenericXmlSecurityToken)Token.TokenFetcher.IssueToken(Cfg.Get("BfSvcEntityId"), 
Cfg.Get("CVR"));
Cfg.Token = Encoding.UTF8.GetBytes(token.TokenXml.OuterXml.ToString());
```
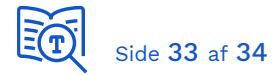

Og konfigurerer AMQP-forbindelsen:

```
factory = new ConnectionFactory()
{
  HostName = Cfg.Get("BfHostName"),
  VirtualHost = Cfg.Get("BfVirtualhostName"),
  Port = int.Parse(Cfg.Get("BfPort")),
  Ssl = new SslOption
  \left\{ \right.Enabled = true,
     ServerName = Cfg.Get("BfHostName"),
     Version = System.Security.Authentication.SslProtocols.Tls12
  }
};
factory.Ssl.Certs = new X509CertificateCollection();
factory.Ssl.Certs.Add(CertificateLoader.GetClientCertificate());
factory.AuthMechanisms = new RabbitMQ.Client.IAuthMechanismFactory[]
{
  new TokenSaslConfig(Cfg.Token)
};
```
Vi opretter forbindelse til køen (dueslag) og henter alle beskeder:

```
IConnection connection = factory.CreateConnection();
channel = connection.CreateModel();
uint msgCount = channel.MessageCount(Cfg.Get("BfDueslagId"));
bool messagesInQueue = (msgCount > 0);
string msgXml;
while (messagesInQueue) {
  BasicGetResult msg = channel.BasicGet(queue: Cfg.Get("BfDueslagId"), autoAck: true);
  if (msg == null) {
     messagesInQueue = false;
  }
  else {
     msgXml = Encoding.UTF8.GetString(msg.Body.ToArray());
      ...
  }
}
channel.Close();
connection.Close();
```
Vi har oprettet en data-klasse fra Beskedkuvert.xsd (se efterfølgende kapitel) og mapper tekst-beskeden til denne:

```
using System.Xml.Serialization;
...
var serializer = new XmlSerializer(typeof(HaendelsesbeskedType));
using (TextReader reader = new StringReader(msgXml)) {
  haendelsesbesked = (HaendelsesbeskedType)serializer.Deserialize(reader);
}
BeskedId = haendelsesbesked.BeskedId.Item;
TypeId = haendelsesbesked.Beskedkuvert.Filtreringsdata.Beskedtype.Item;
byte[] data = Convert.FromBase64String(haendelsesbesked.Beskeddata[0].Any[0].InnerXml);
BeskedData = Encoding.UTF8.GetString(data);
```
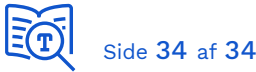

Her blot illustreret, hvordan du læser de grundlæggende elementer i data-klassen (BeskedId, TypeId, Beskeddata). Du har nu den grundlæggende funktionalitet på plads, som du kan udvide til at passe dit eget behov.

# 12 Appendiks - Besked dataklasse fra XSD

Du kan oprette dataklasser fra XML skemaer med xsd.exe fra Visual Studio. Her genererer vi en *Haendelsebesked* klasse ud fra Beskedkuvert.xsd, så vi kan mappe en tekstbesked til et objekt. Opret en tekstfil (fx "xsd\_exe\_parameters.xsd") med henvisning til skemafilerne:

```
Example xsd.exe parameters file - Message envelope schema
```

```
<xsd xmlns="http://microsoft.com/dotnet/tools/xsd/">
  <generateClasses language="CS"> 
     <schema>1.1\OrganisationFaelles.xsd</schema>
     <schema>1.1\SagDokObjekt.xsd</schema>
     <schema>1.1\Part.xsd</schema>
     <schema>cached\xmldsig-core-schema.xsd</schema>
     <schema>.\Beskedkuvert.xsd</schema>
  </generateClasses>
</xsd>
```
Bemærk at sidste reference har prefix ".\". Dette lille hack gør at output-filen (C sharp klassen) får samme navn som referencen: *Beskedkuvert.cs*. Hvis man ikke gør dette, vil xsd.exe lave et filnavn der er sammensat af alle referencerne, hvilket resulterer i et filnavn der er for langt og som vil fejle. Kør dernæst følgende kommando:

xsd.exe /p:xsd\_exe\_parameters.xsd /classes /e:Haendelsesbesked

I parameter /e angiver vi XSD-element vi vil generere klasse for.

Du har nu en klasse *HaendelsebeskedType*, som du kan bruge i koden. Så du har en objektrepræsentation af en modtaget besked.